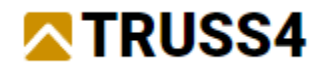

Engineering Manual No. 3 Update 01/2023

# Supermarket

Project description

Program: Truss3D

File(s): FineTrial.tr3 available here: <https://data.fine.cz/manuals/FineTrial.zip>

The target of this manual is a step-by-step input guide for a supermarket as they have been built many times all over Europe. We also focus on the bracing truss group.

*It is recommended that you already have worked the examples given in our Engineering Manuals 01 and 04 (a simple hip roof and a formwork truss), which acquaint you with basic functionality in Truss3D and Truss2D.*

# Theoretical background

*Groups of bracing trusses are designed to ensure the spatial rigidity of the roof structure as a whole. It is mainly about ensuring the members of the trusses against deflection out of plane caused by horizontal forces (wind, earthquake, imperfections, etc.) and against the buckling of members in compression. It is generally considered that one bracing field is able to stabilize approx. 8-12 main trusses, depending on the size of the compressive force (span, load) and the layout of the longitudinal reinforcements (purlins, sheathing, etc.).*

*The design of bracing is performed in a different way compared to ordinary trusses. The procedure used in the program is based on EN 1995-1-1 and procedures recommended for DIN1052:2008.*

*The load on the bracing trusses is determined according to formula 9.37 of the EN 1995-1-1 standard. The inputs to this formula are mainly the span of the bracing truss (as the total span of the bracing system), the average design compressive force in the braced part and the number of braced trusses. The coefficient kf,3 has a value of 30 with regard to the recommendations of the standard. Design values of the load are always determined with regard to theload duration. The load is applied on the trusses in both possible directions.*

*The vertical bracing trusses / elements above the supports are loaded by the horizontal reaction from the bracing trusses, which is transmitted by these trusses to the substructure.*

*In the calculation the program only considers the forces from the stiffening of the main trusses, the external load (mainly wind load on the shield or friction load) must be added manually in the 2D program to the relevant load case.*

*This method of calculation assumes a fixed ridge, which can be ensured, e.g. by bracing or steel stripes. To use a different static scheme, it is necessary to change the support method in the Truss 2D program. A different total span can be taken into account by changing the loading width.*

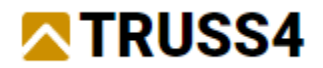

# Creating a new project

Initially we open an existing project to obtain timber and plates from pre-defined catalogues, then we create the real new project and adjust some more settings.

Run Truss3D and select "Open an existing project" from the wizard.

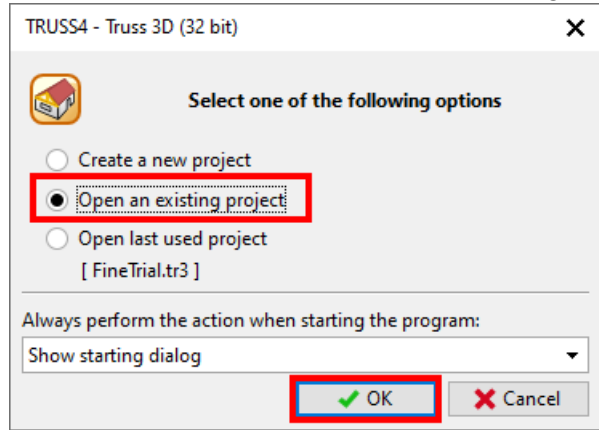

Navigate yourself to the path where you have saved the file "FineTrial.tr3", select the file and click on "Open".

Add FineSupplierTrial catalogue to your catalogues and confirm by clicking "OK"

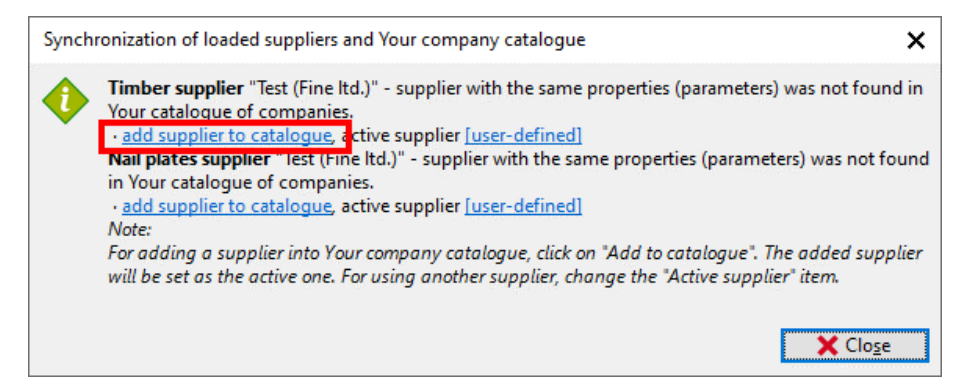

If the window does not appear, it means the catalogue was found, then just check if the timber and nail plates supplier is chosen correctly in "Common properties". If not click on the appropriate supplier and change it.

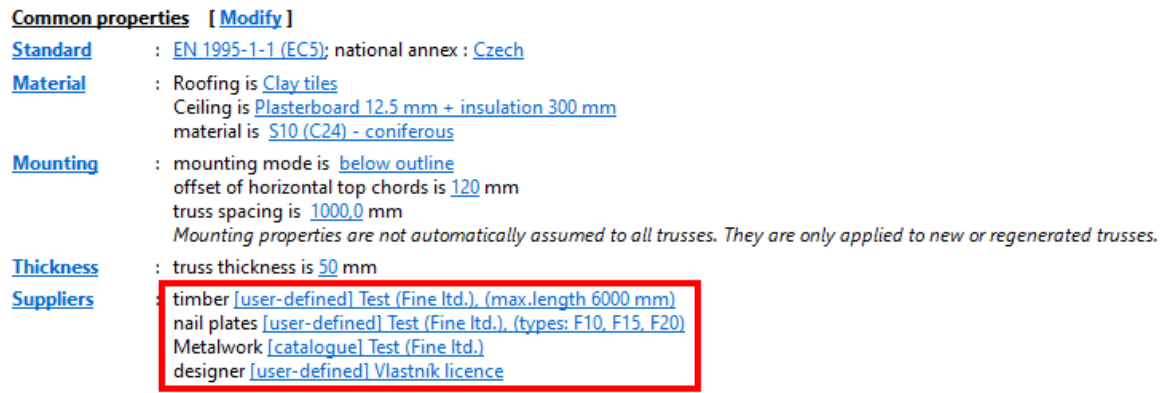

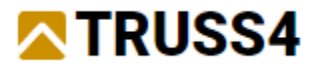

Now create a new project by clicking on  $\Box$  from the ribbon bar, select >File >New... from the menu or <Ctrl+N> on the keyboard. The project wizard will be launched.

ъ

Name the project, e.g. "Example\_300", specify and accept the location where the file should be stored by clicking on " $\rightarrow$  Next".

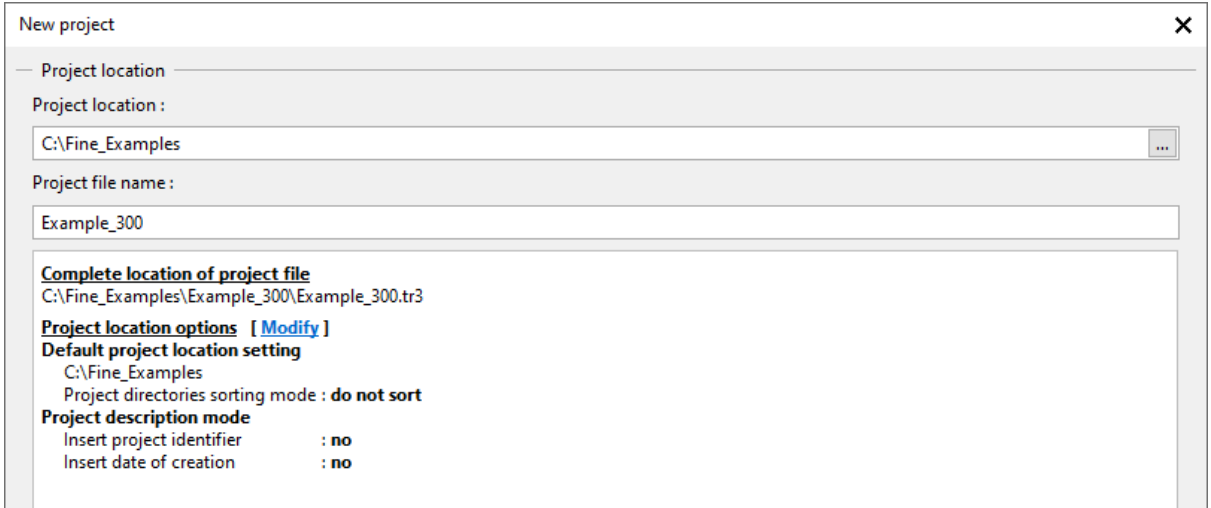

On the tab "Truss properties" set the following values and entries.

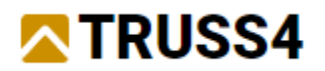

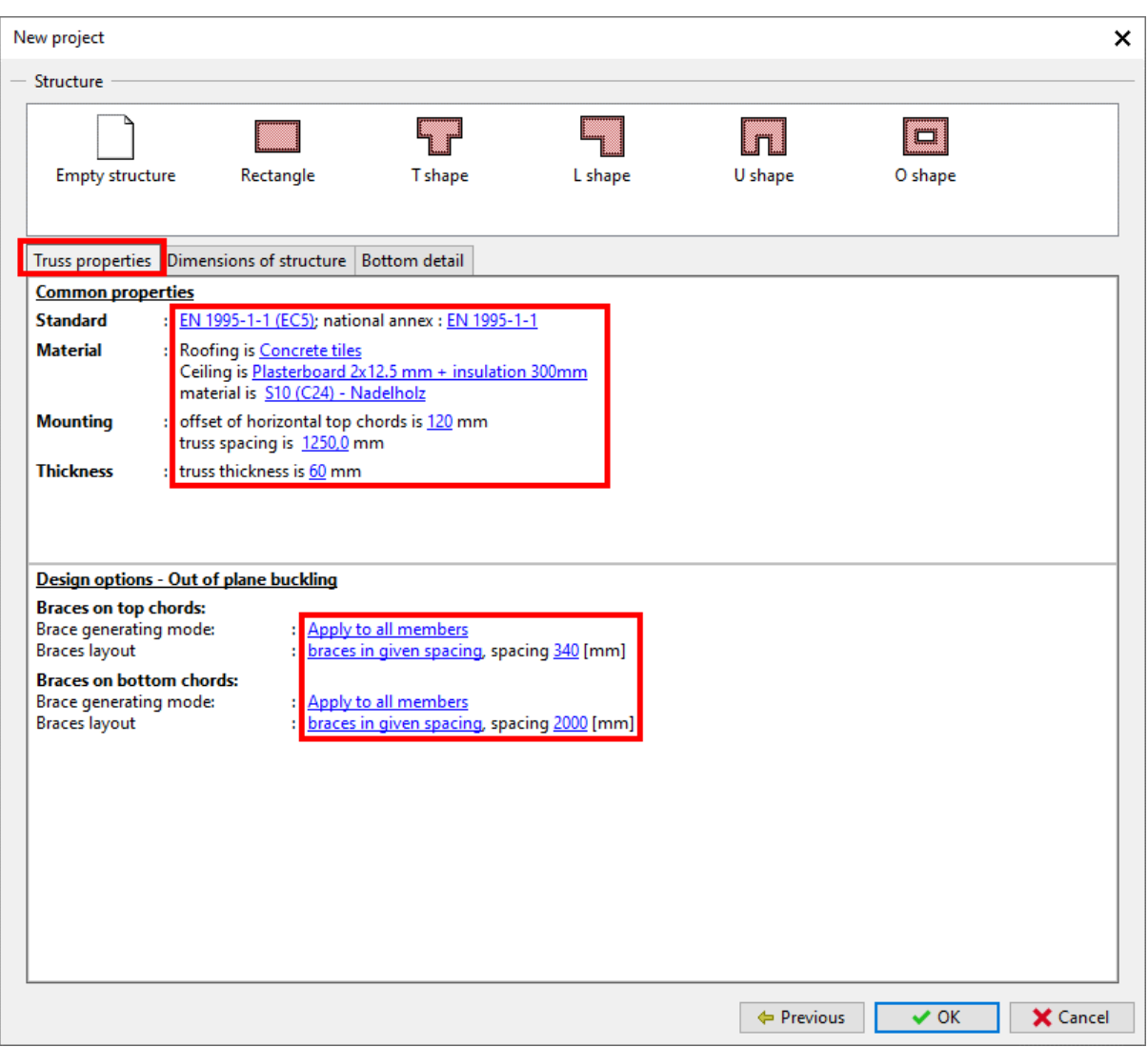

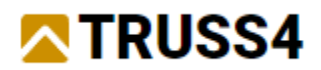

### "Dimension of structure"

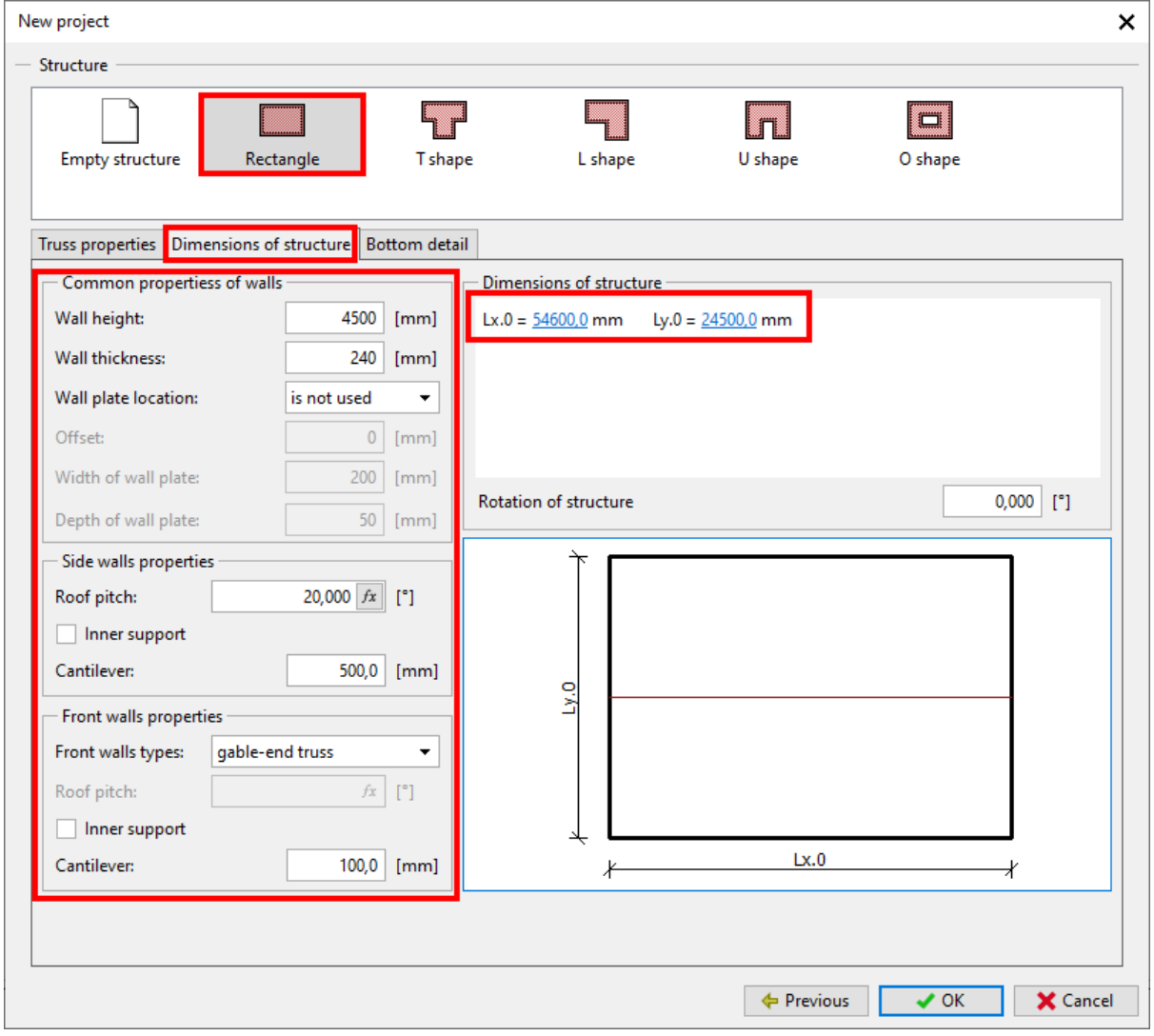

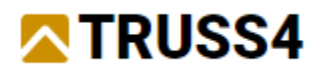

### "Bottom details"

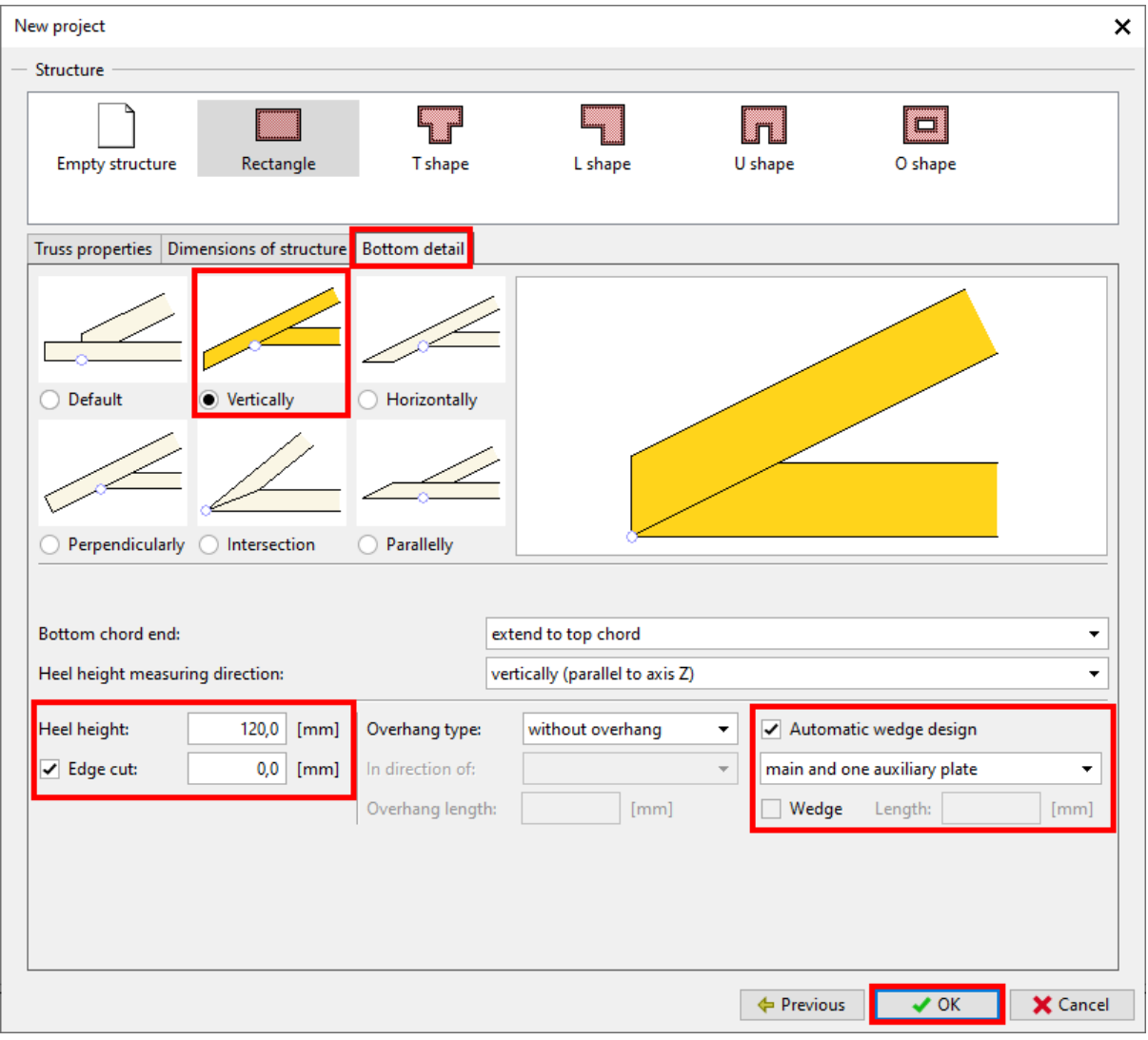

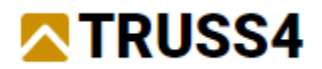

Now your window should look like this:

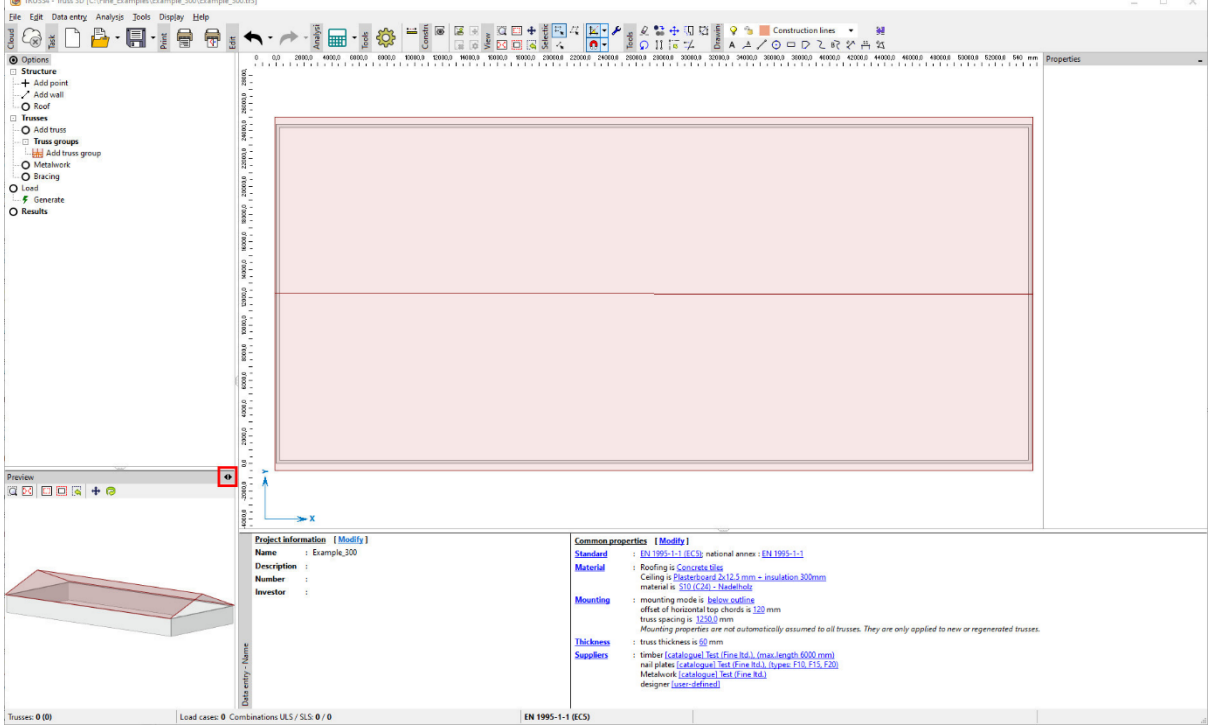

Eventually swap the content of the main workspace window and the auxiliary view window by entering <Ctrl+Tab> or clicking on the <>-arrow in the upper right corner of the auxiliary window.

# Project settings - prerequisites

The following steps should ensure that we work with the same settings.

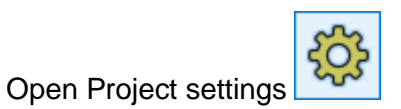

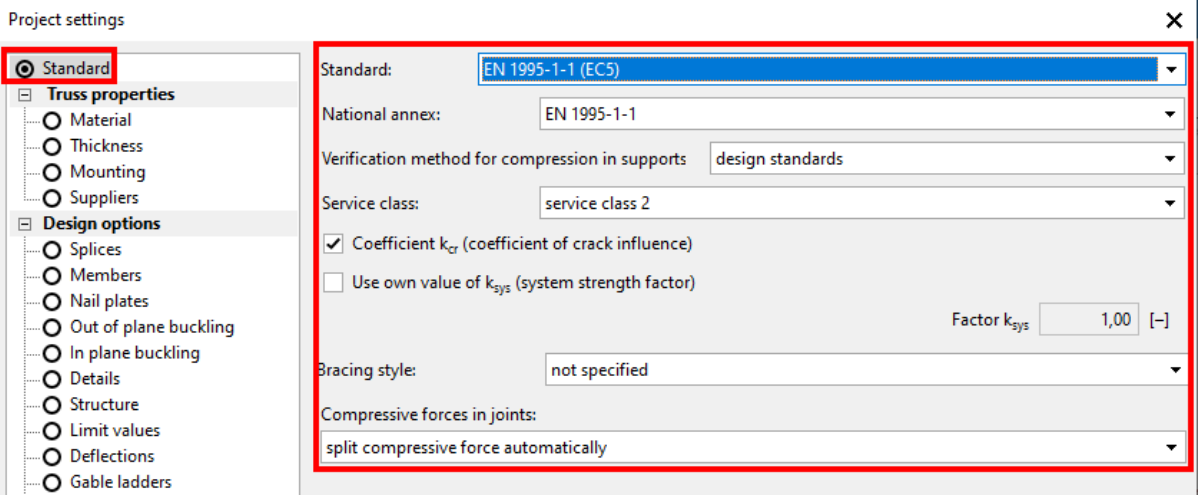

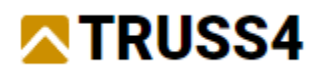

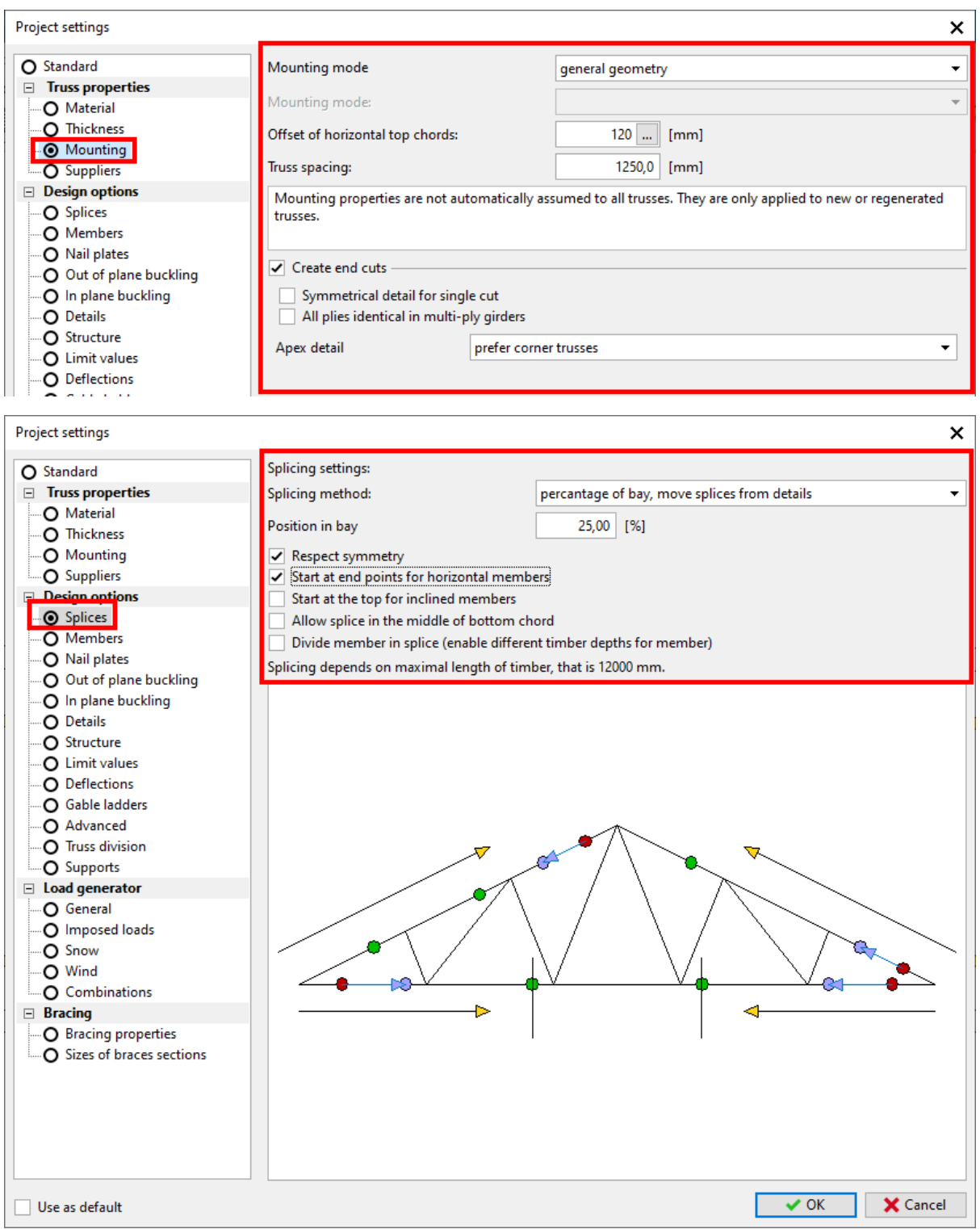

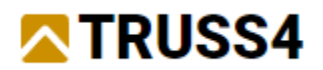

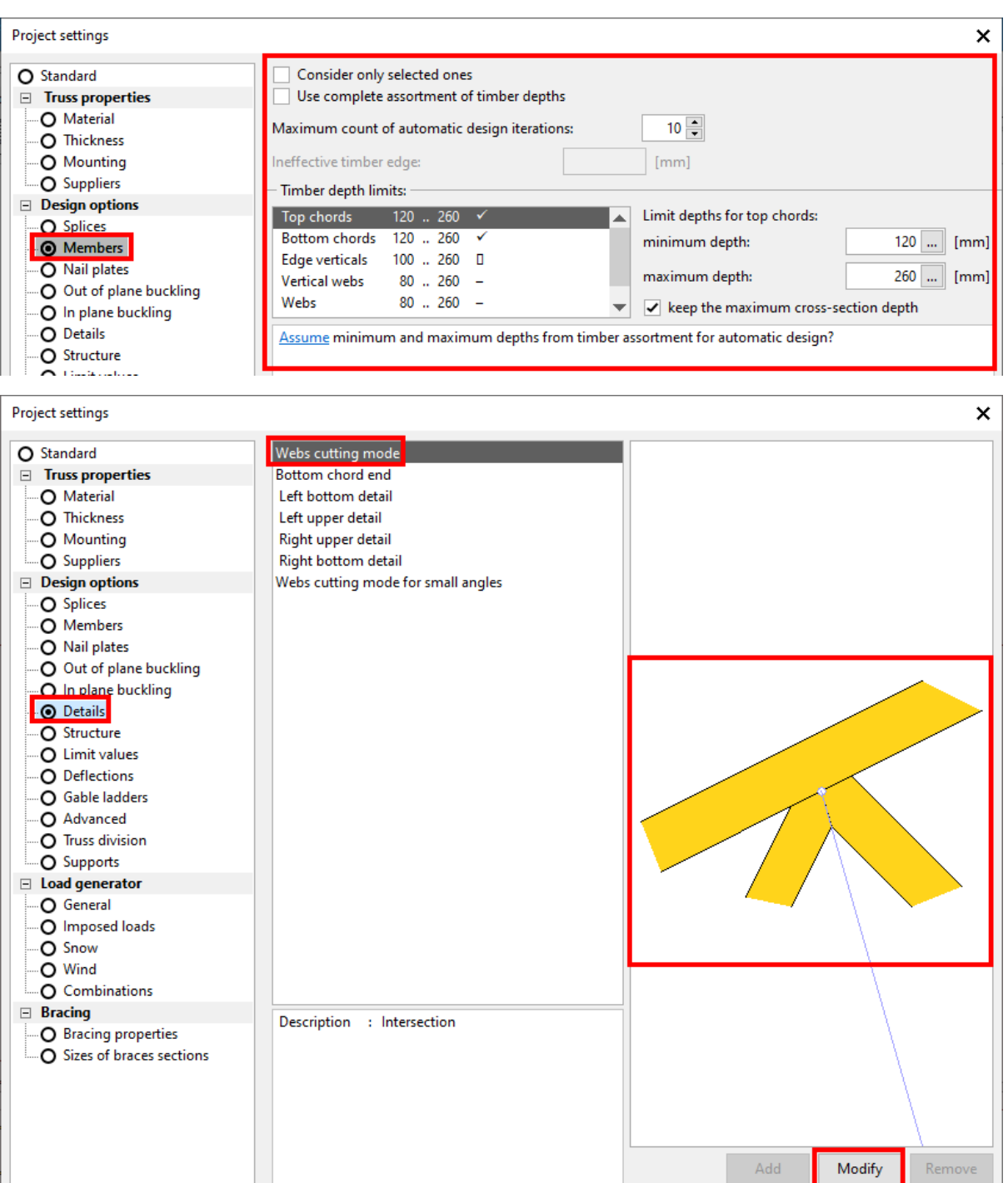

 $\Box$  Use as default

V OK X Cancel

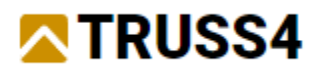

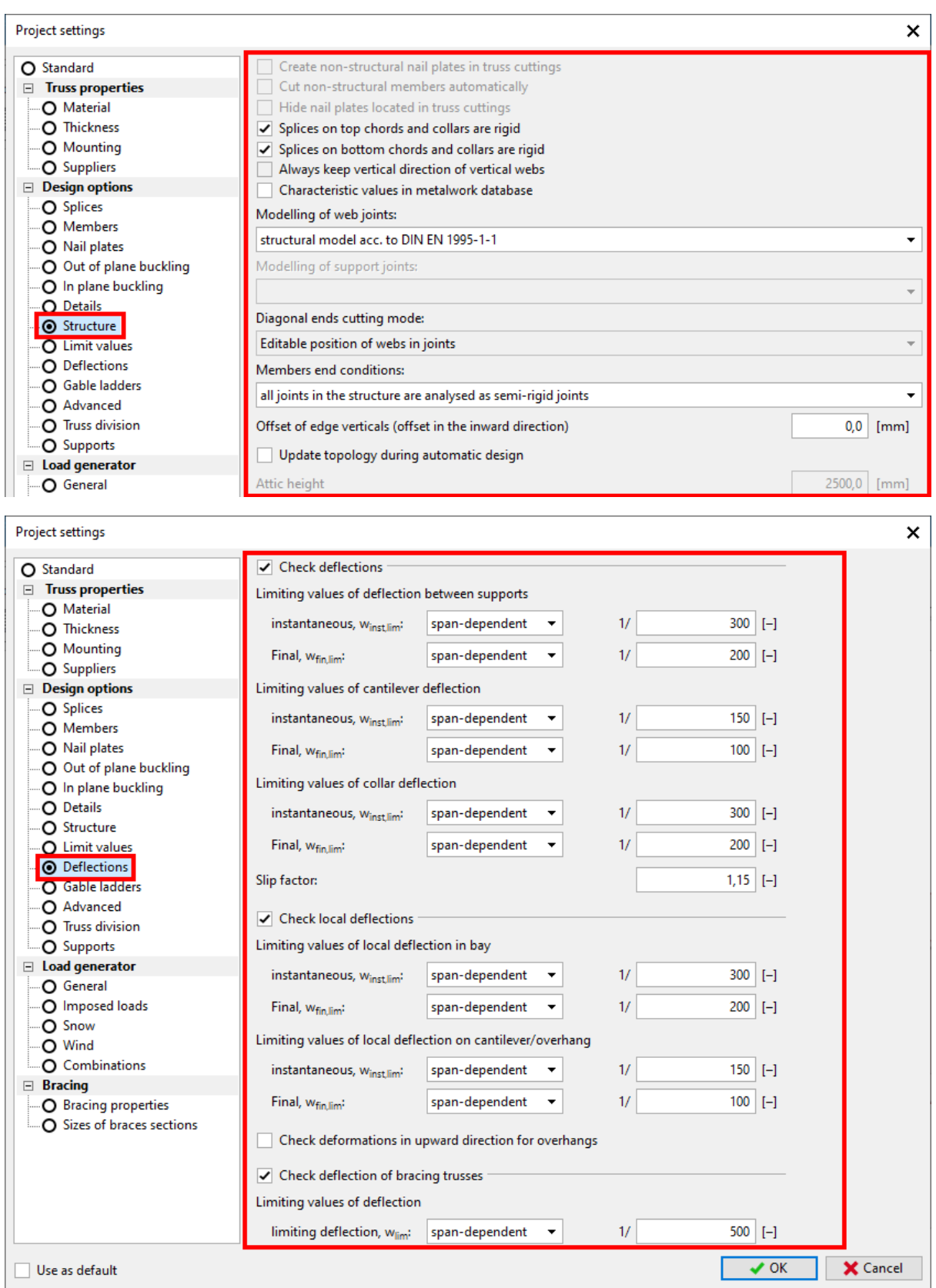

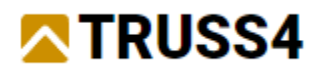

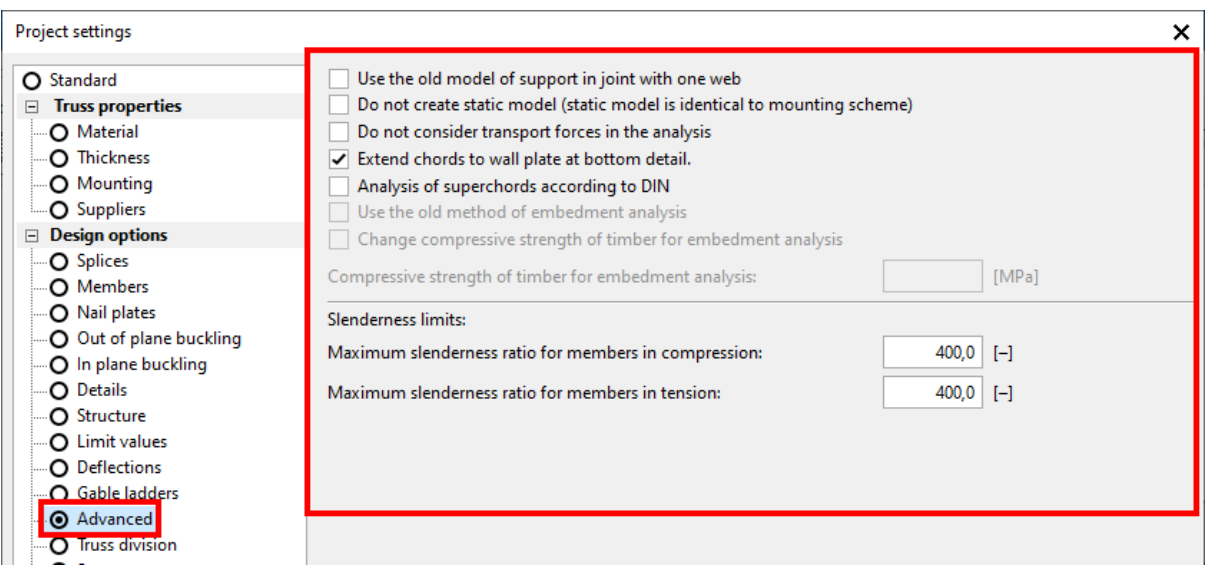

As the other settings are of minor importance or will be dealt with later, we can close the project settings dialog with "OK".

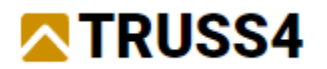

### Project input

In a first step we will add an extension to the existing building in its lower left part – that's where the bakery shop is located. Then we will place the main trusses, the trusses in the building extension and the valley and finally we will add bracing frames at the appropriate locations.

# Finalizing the building model

We add an extension to the lower left part of the building.

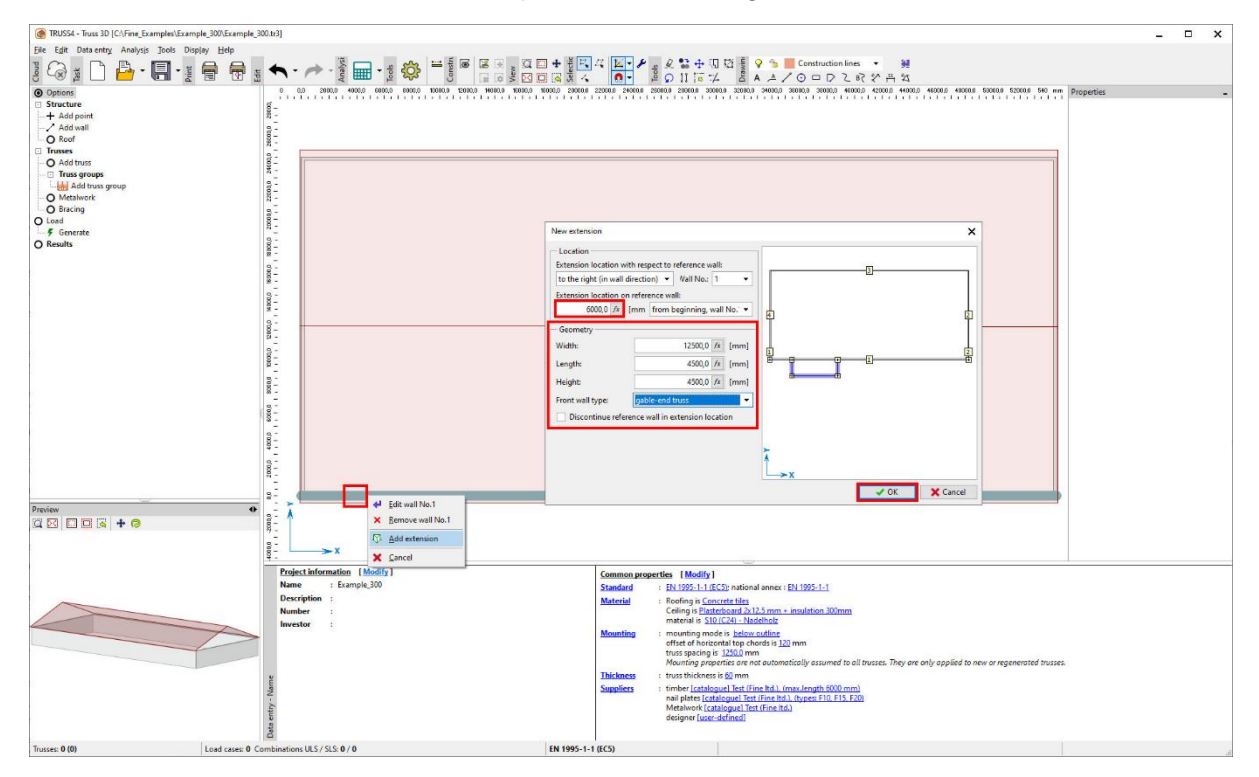

In the main window right mouse click on the lower horizontal wall and select "Add extension" from the context menu. Fill in the shown values (Extension location: 6000mm, Width: 12500mm, 4500mm and 4500mm) and select gable-end truss as Front wall type in the dialog.

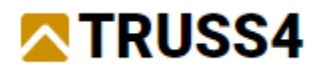

Adjust your view vie the icon  $\mathbb{S}$  so the entire plan view of the building is well visible in the main window.

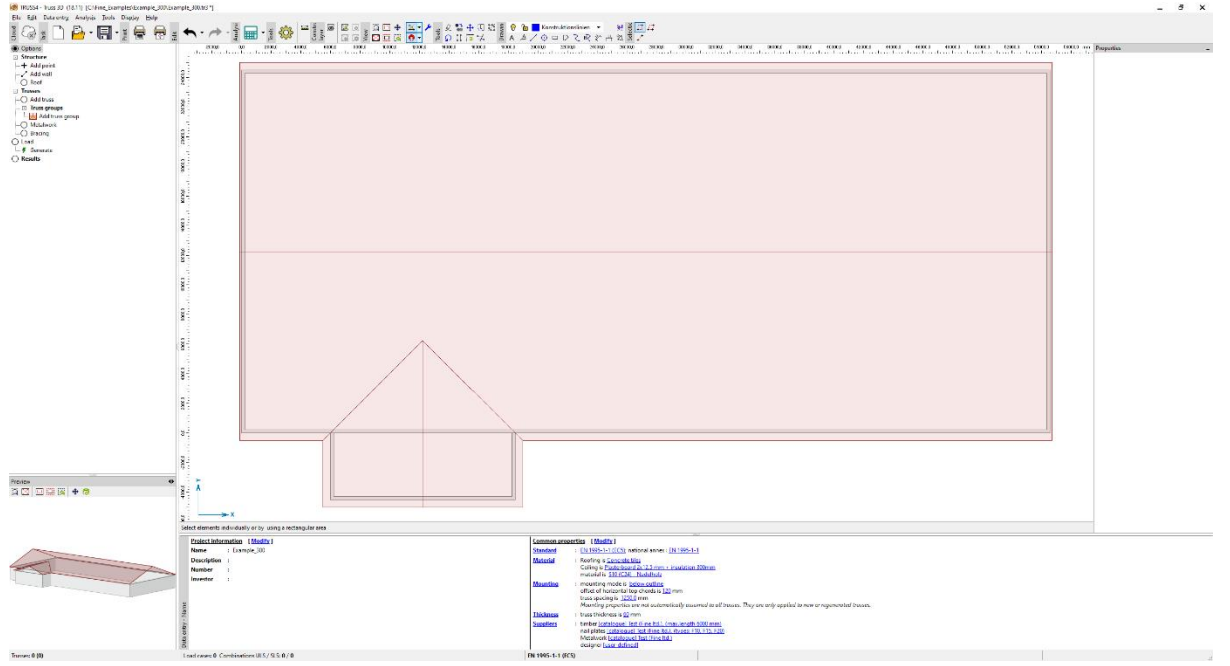

# Adding the roof trusses

We will be using the truss group "straight roof" to create all trusses.

Click on "Add truss group" in the section "Trusses" of the options windows, then double click on "straight roof" (or on the purple bent arrow) in the selection window "Truss groups".

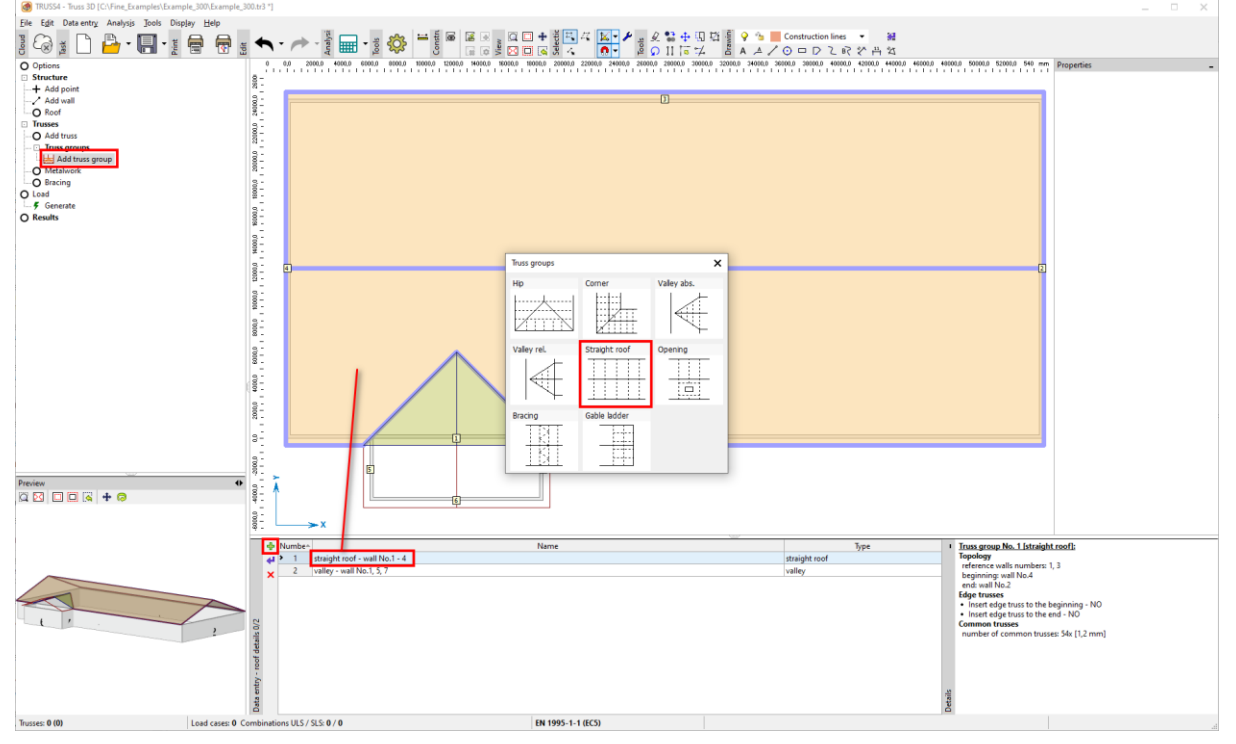

On the tab "Straight roof" of the appearing dialog make the shown selections and enter the shown values. Insert the edge trusses with a value of -70mm, which will place them with their edges aligned with the roof edges of the gable walls.

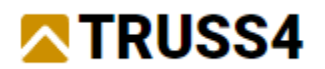

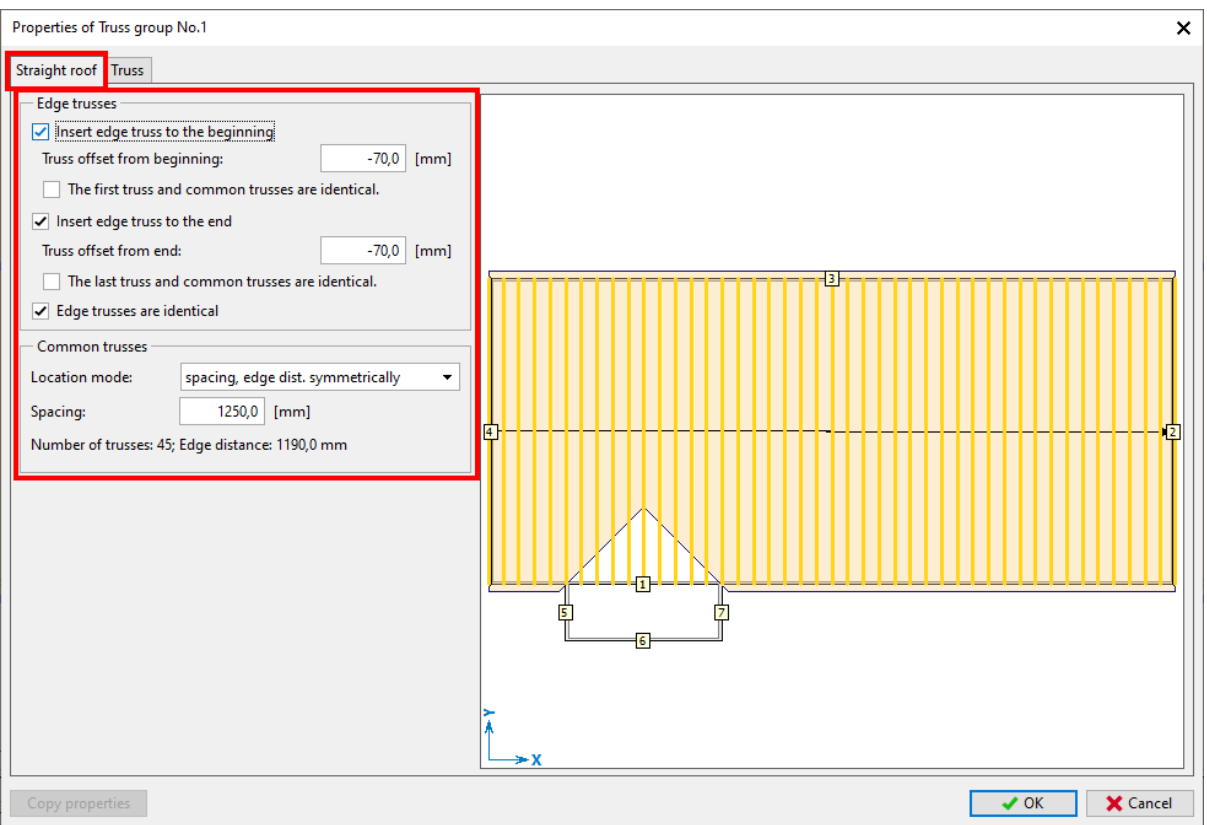

#### Switch to the tab "Truss" and create the trusses as shown and described.

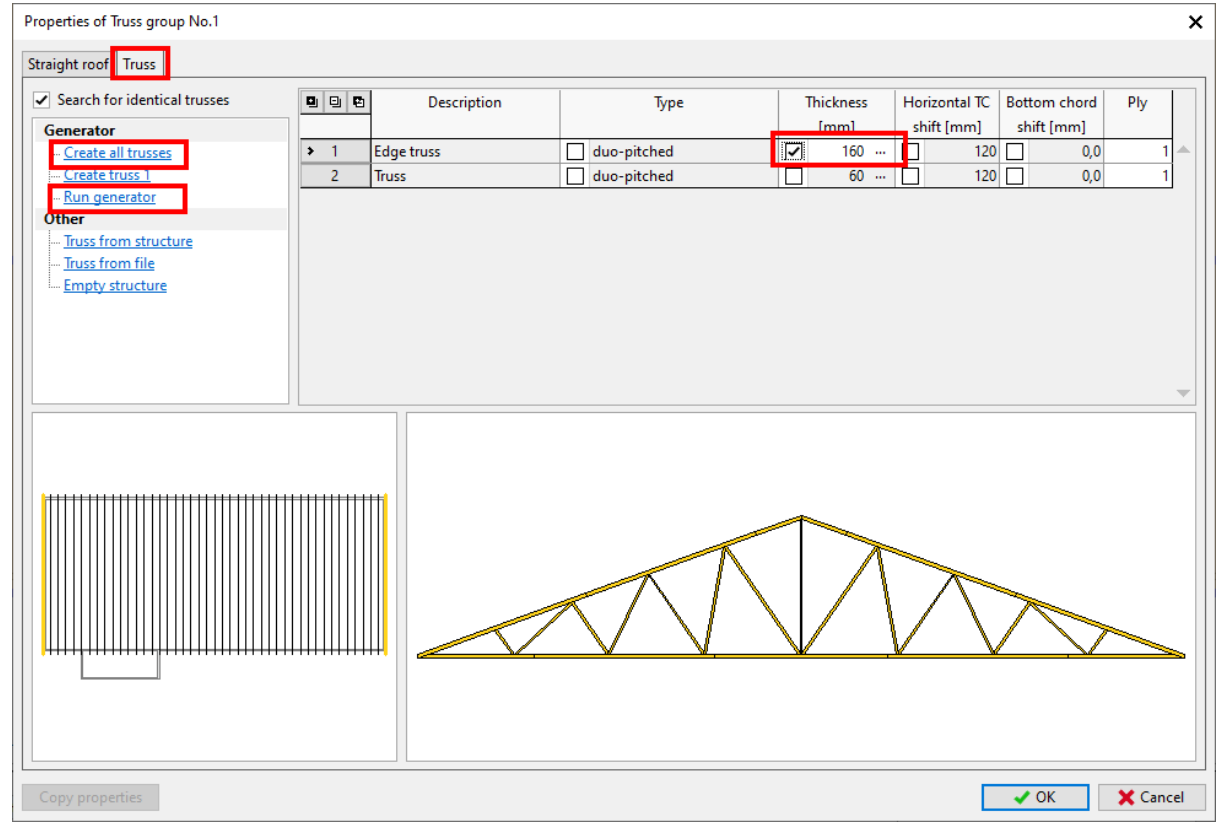

For the edge truss change the timber thickness to 160mm as we will use the timber flatwise. Then "Create all trusses" and "Run generator" in order to adjust the webbing of the gable trusses. We want to have verticals only.

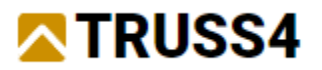

In the Web generator select "Average distance" and further use the settings and values shown in the picture.

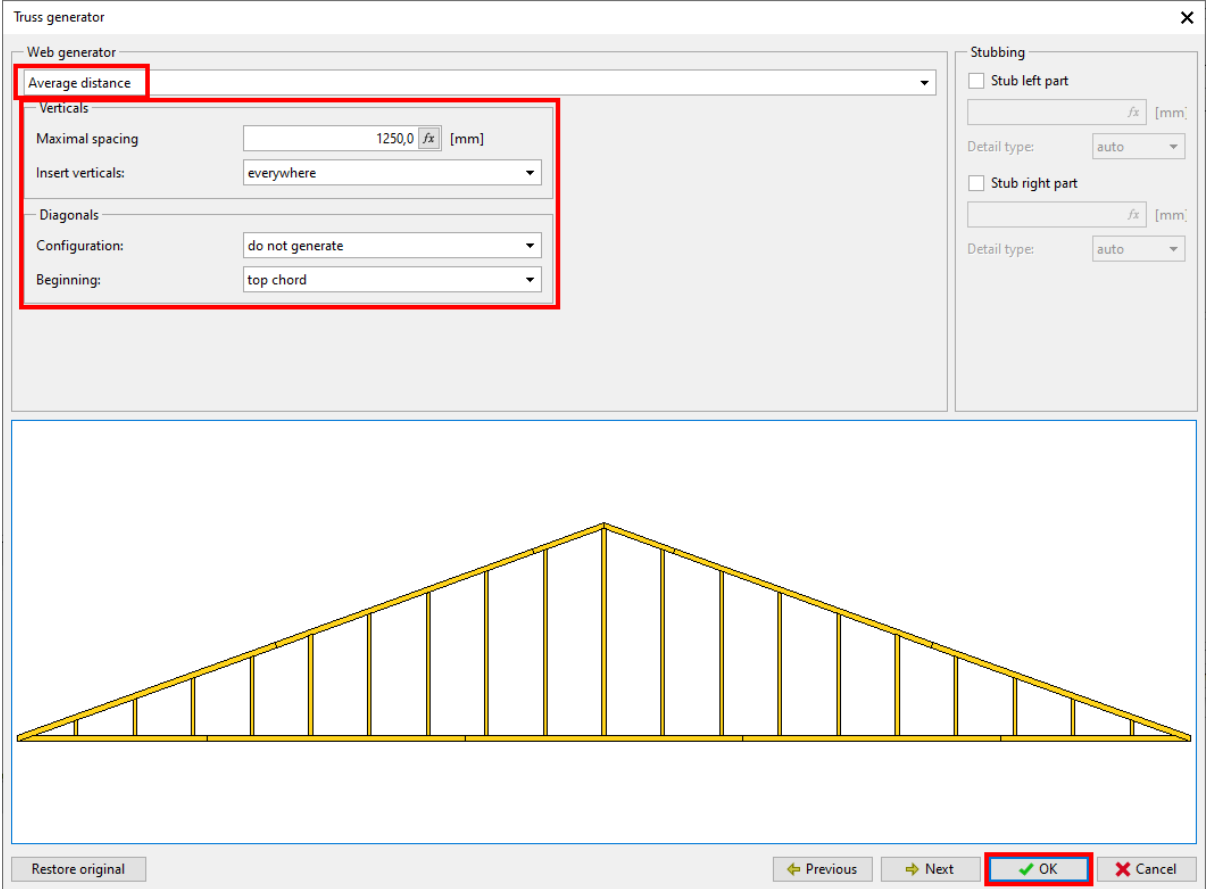

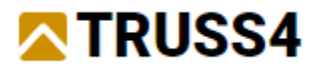

#### Select truss in line 2 of the table and again "Run generator".

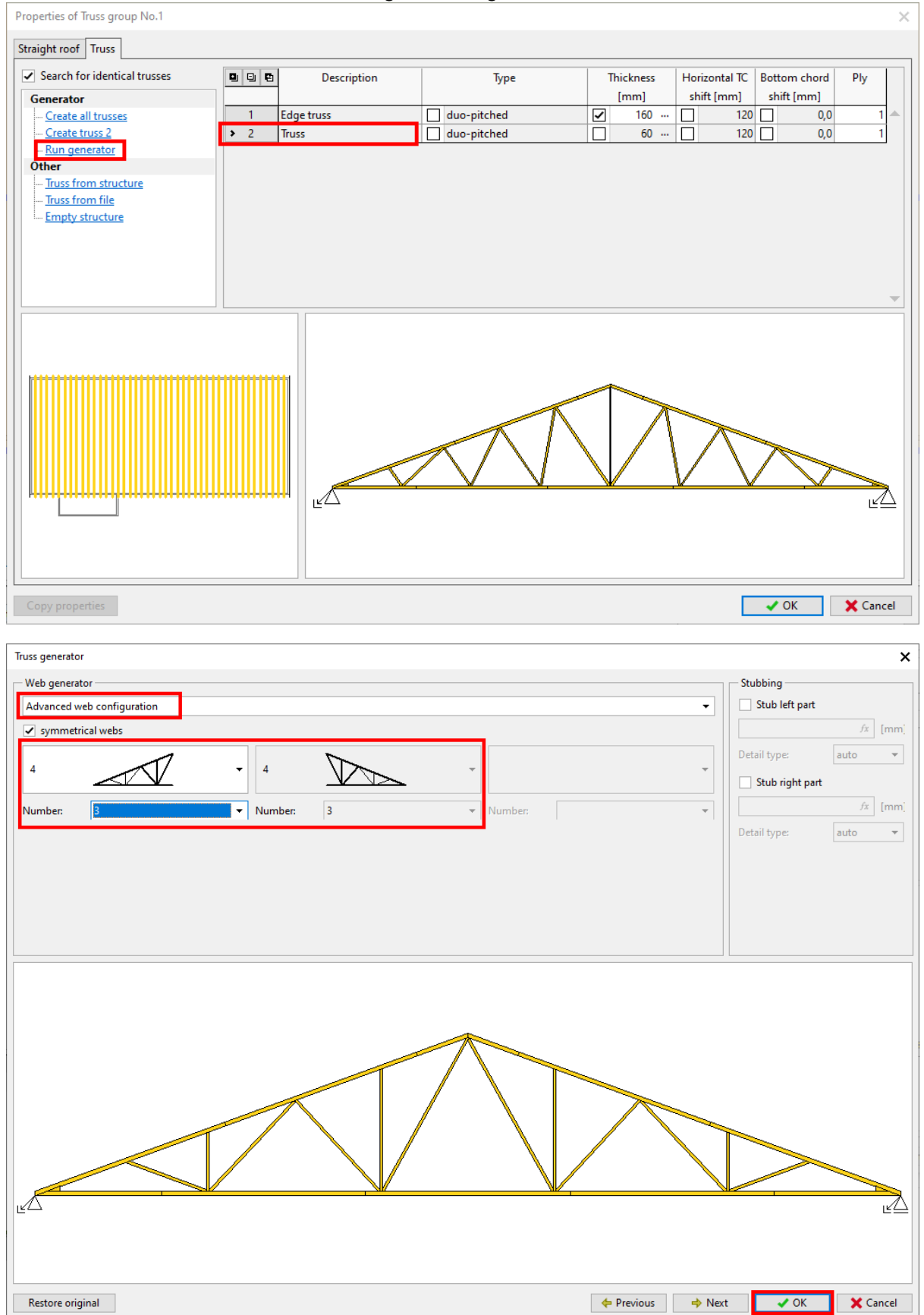

Select the "Advanced web configuration", type 4 webbing and 3 repetitions.

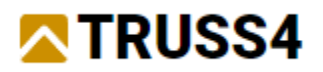

Close the dialog "Properties of Truss group No.1" with "OK".

Check the model thoroughly in 2D and 3D view.

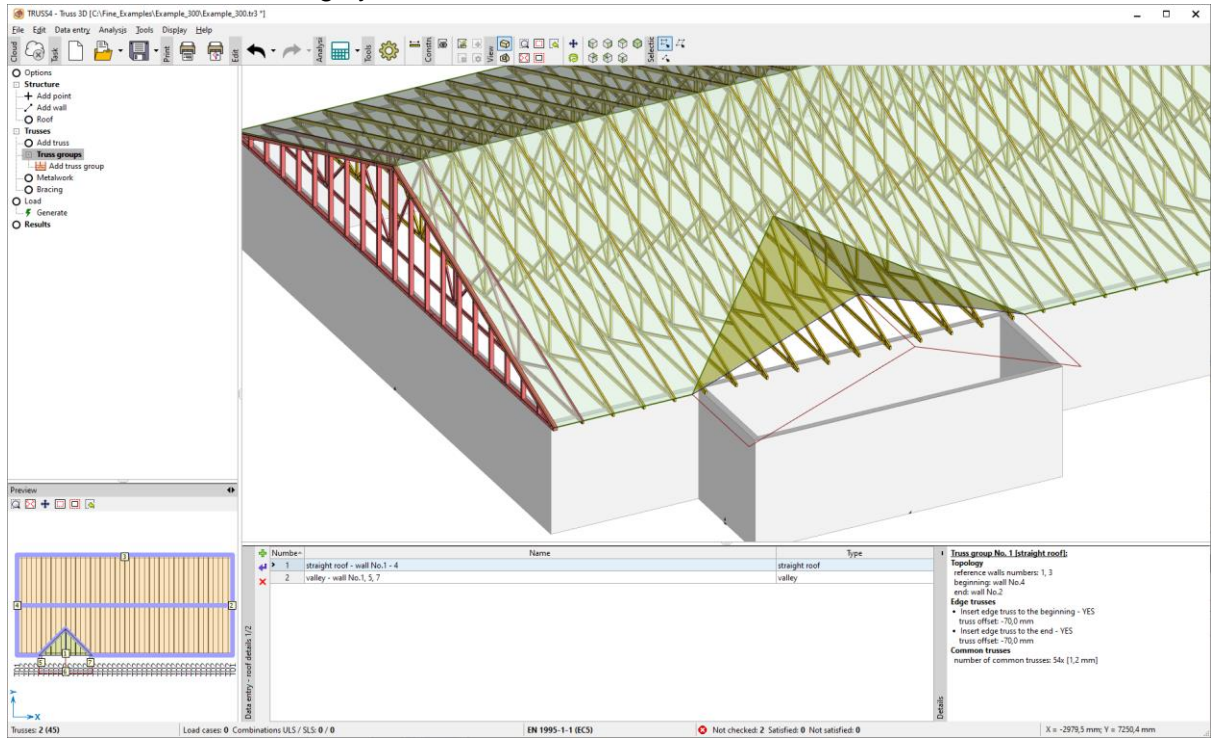

In the next step we will add the trusses at the extension. Click on the "+"-sign in the upper left corner of the truss groups table and select "Straight roof".

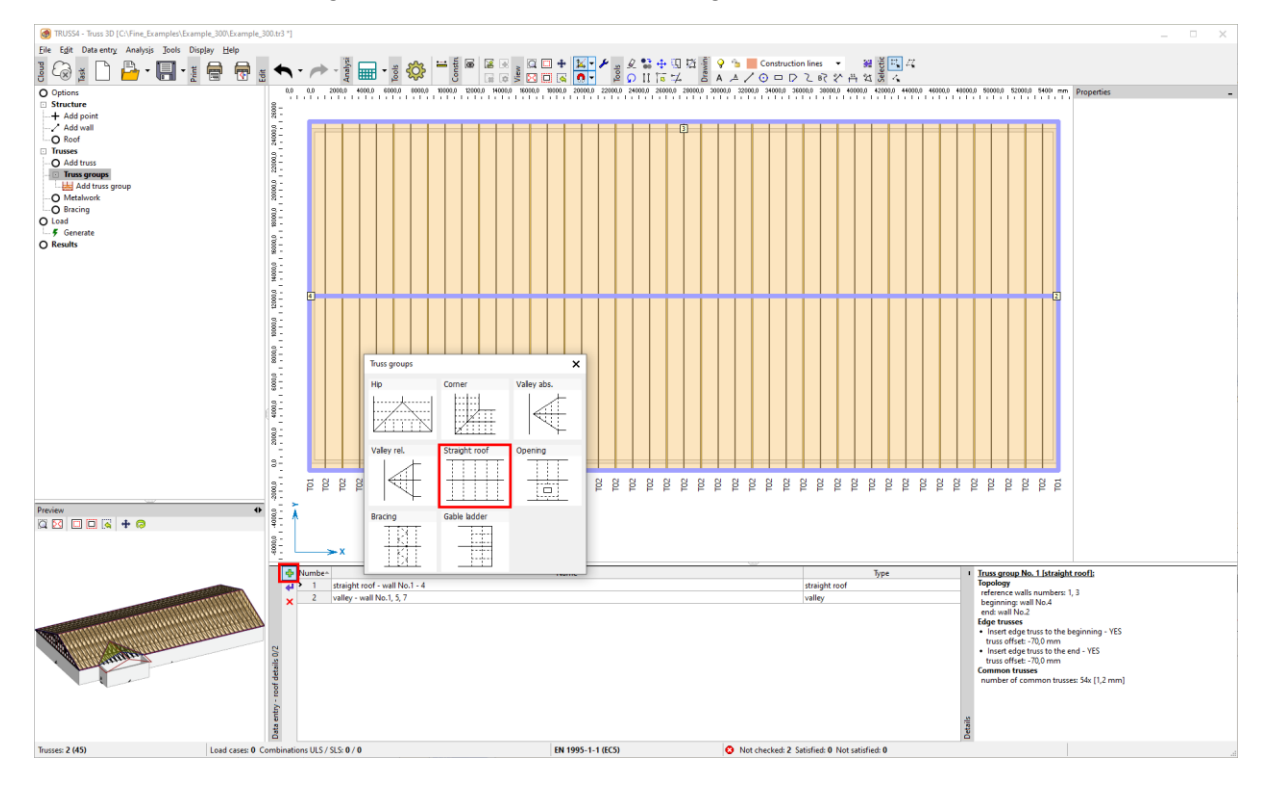

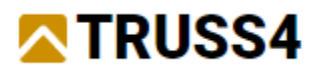

#### Click on the roof planes and walls in the shown order.

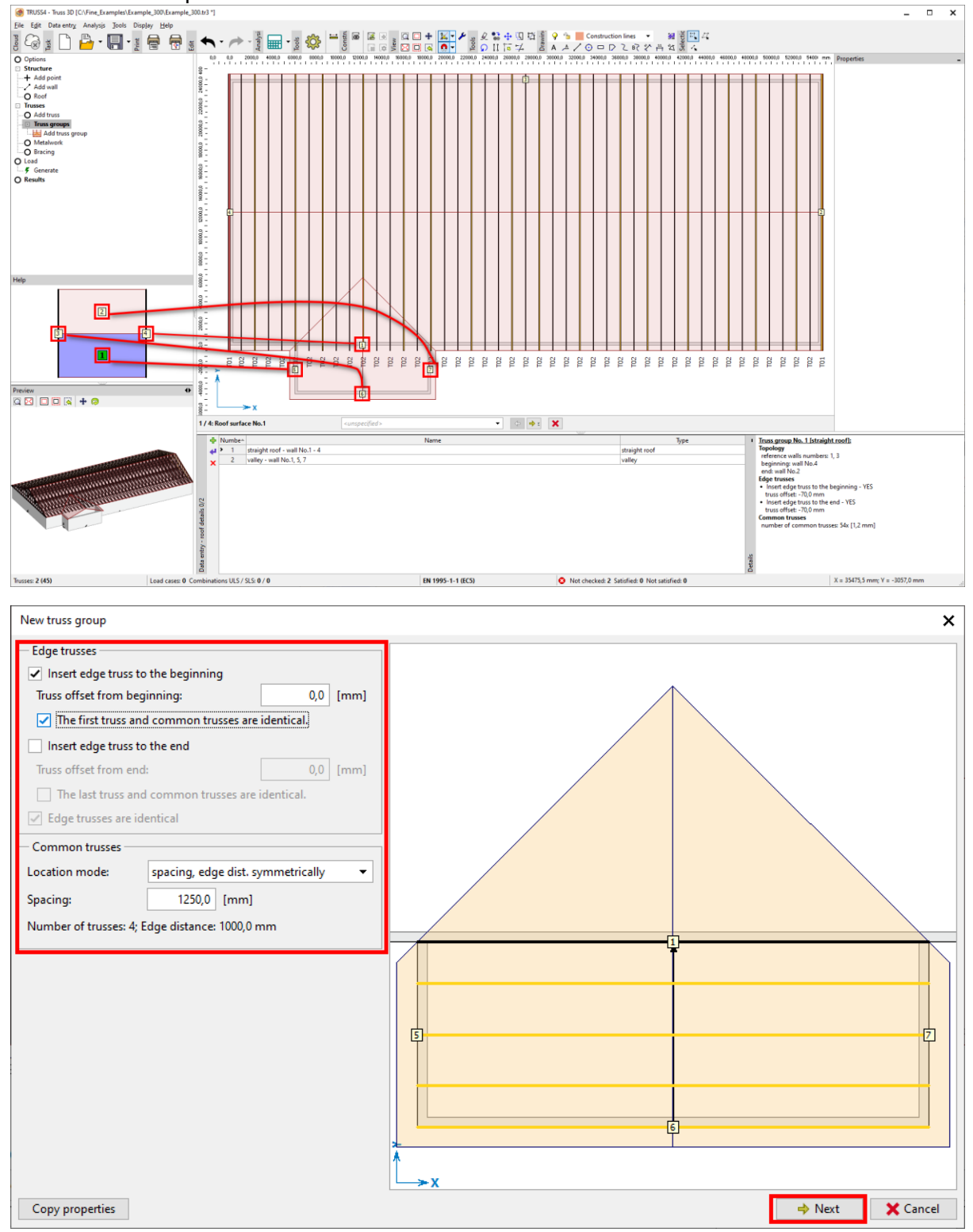

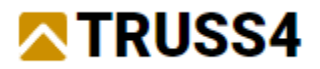

"Create all trusses" first, then "Run generator" to change the webbing.

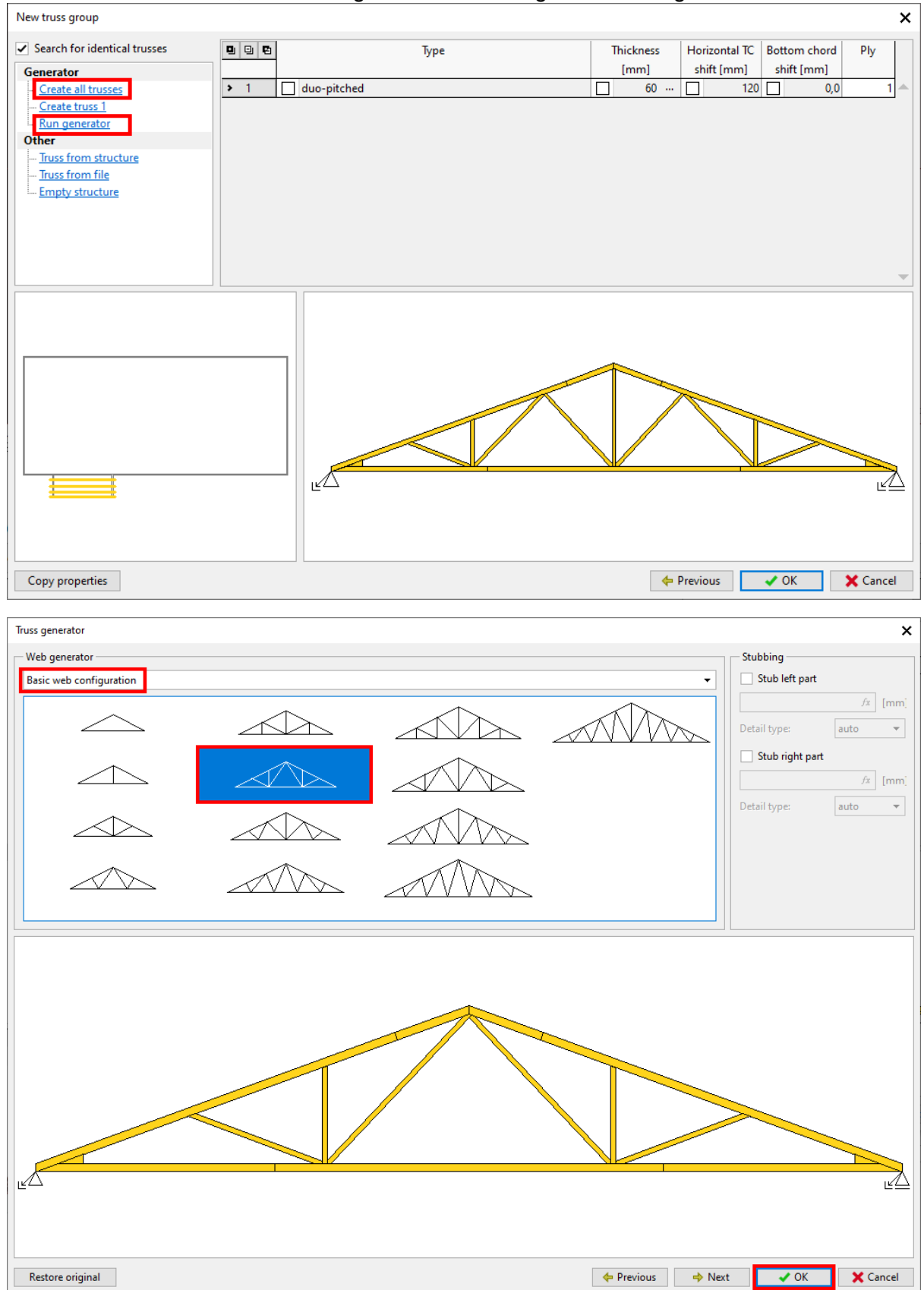

Close also the truss group dialog with "OK".

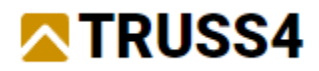

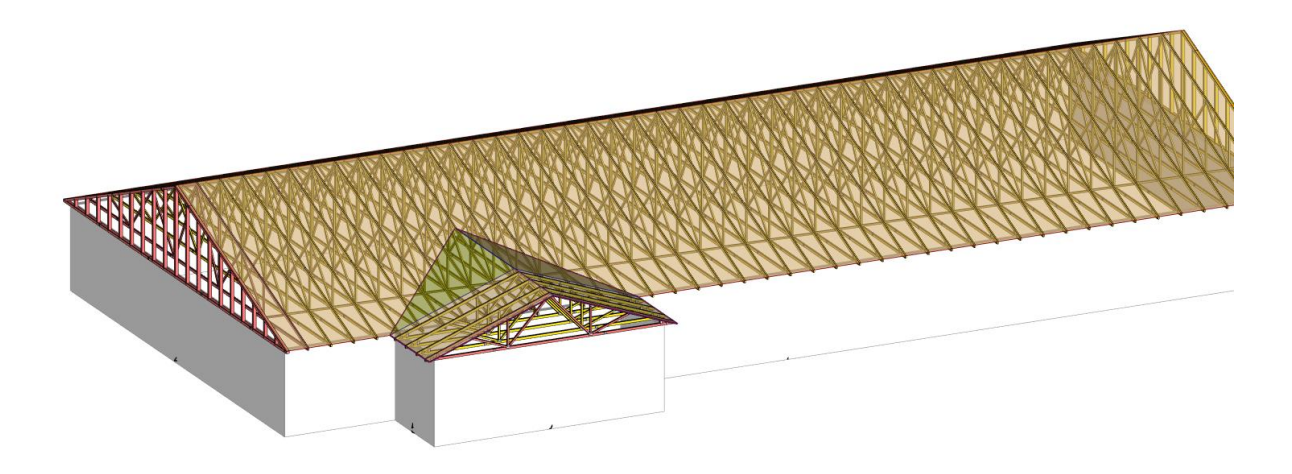

Trusses on the roof after the second truss group has been added.

We measure the distance **between last truss of the extension and the main roof edge in** order to get an equal spacing of the trusses on the extension and the valley trusses.

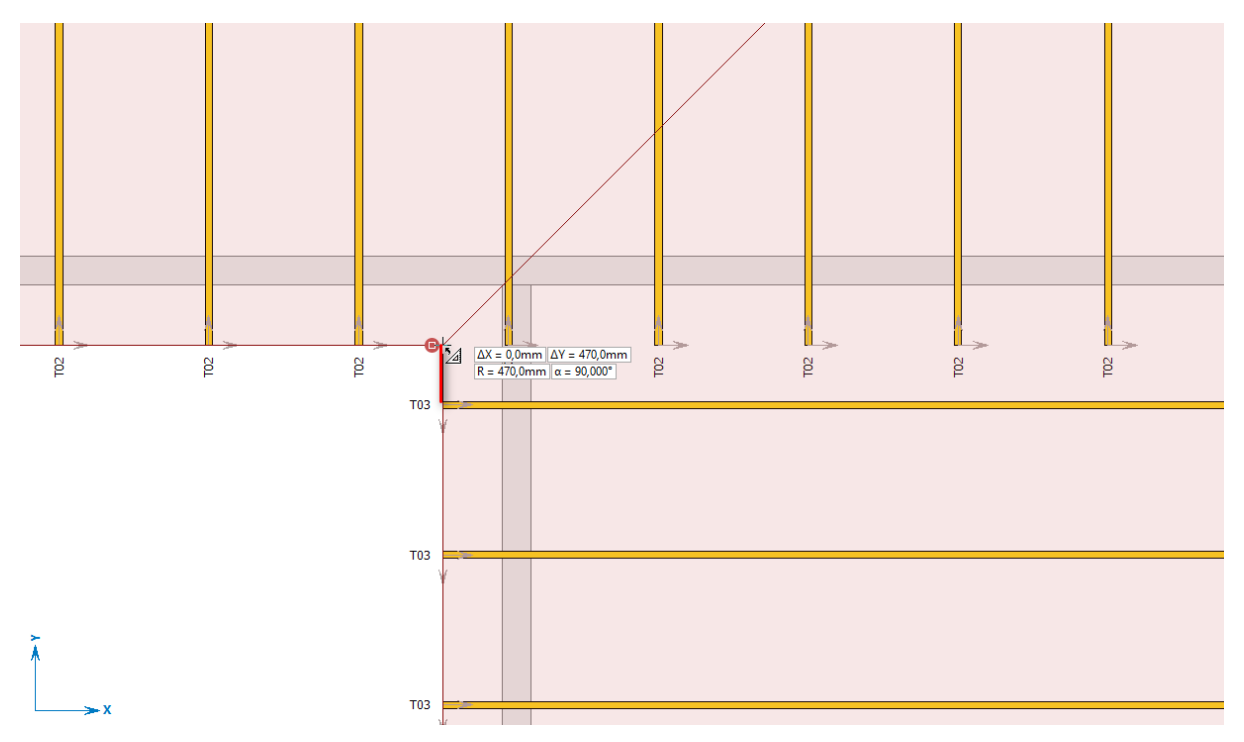

The measured distance between the roof edge and the upper side of the closest truss T03 is 470mm. This will lead to the position of the first valley truss at 1250 – 470 = 780 mm.

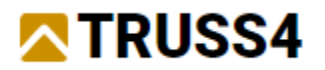

We finalize the roof trusses by filling the valley with a corresponding truss group. Select "valley" in line 2 from the table and click on the purple bent "Edit"-arrow

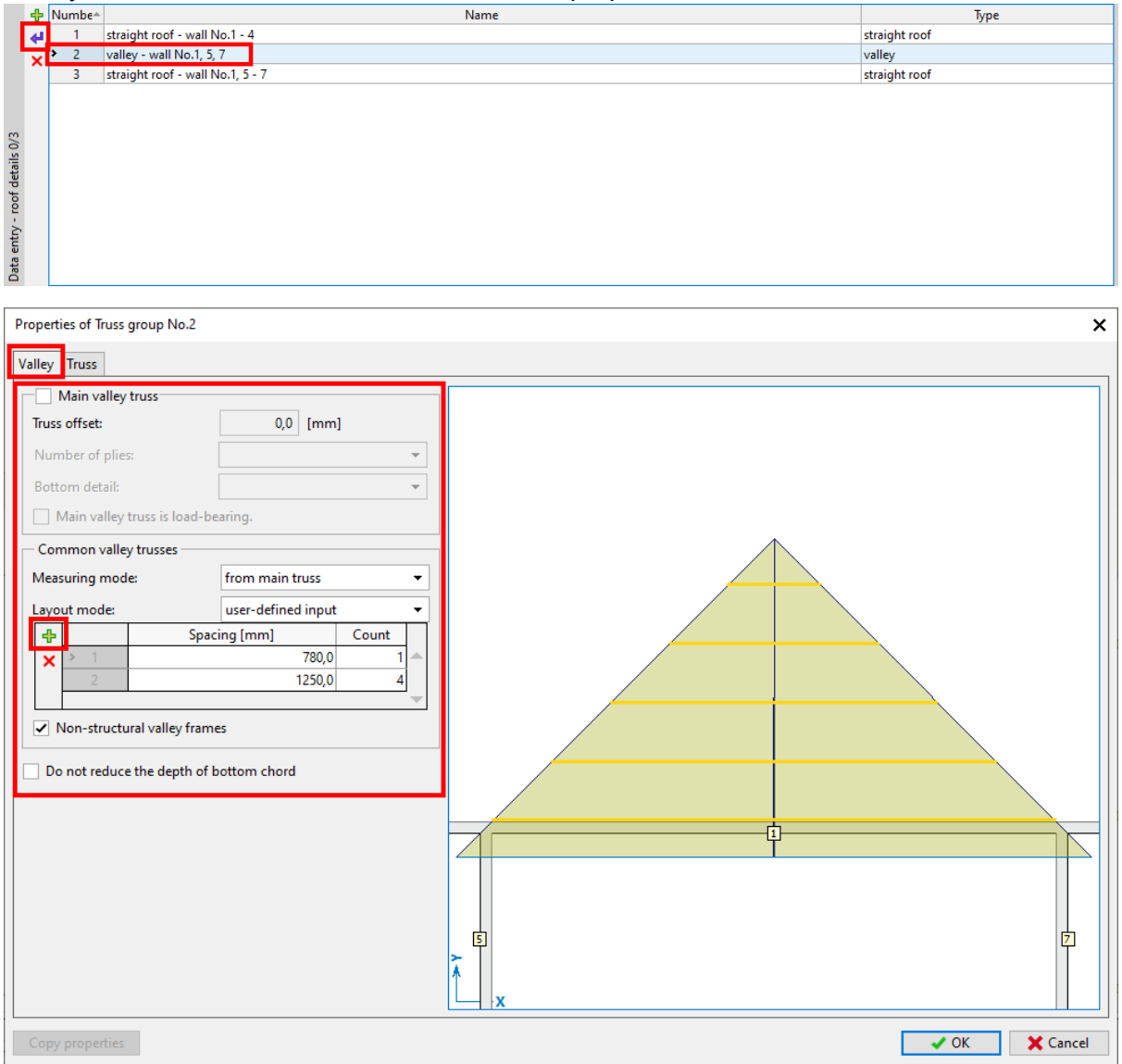

Set values and tick boxes as shown above. "Non-structural valley frames" will provide us with trusses that have vertical webs only, though their spacing still must be adjusted in the generator. In order to change spacing within the truss group, click on the "+"-symbol and enter the spacing and count values (number of trusses) as given.

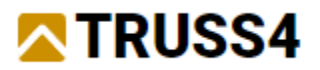

#### We create all trusses and then run the generator for the first four valley frames (one after the other) to adjust the spacing for the studs (verticals) at 1250mm.

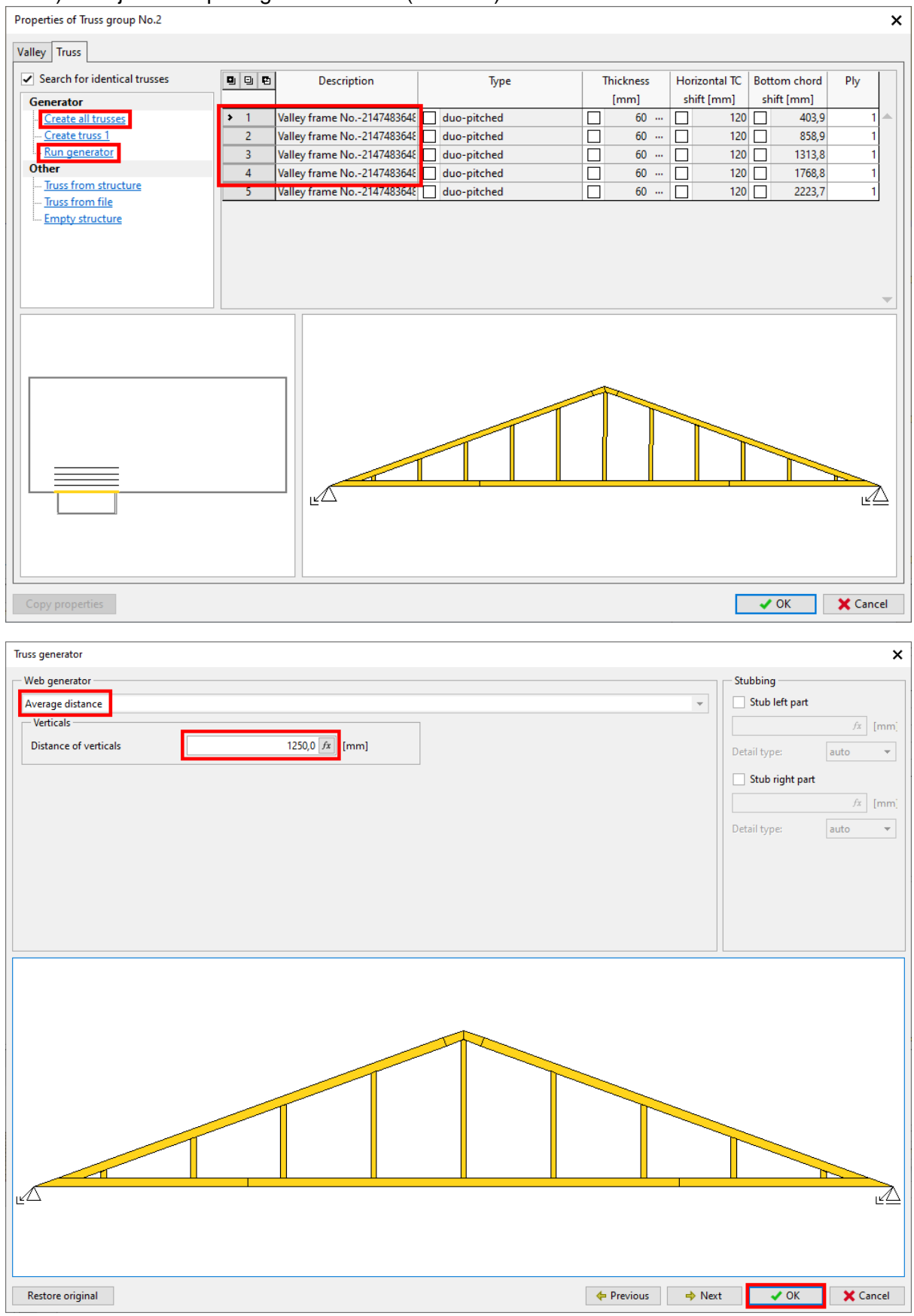

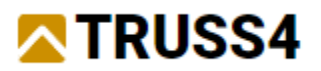

There is no need to perform any changes for the smallest of the valley trusses as it contains no verticals.

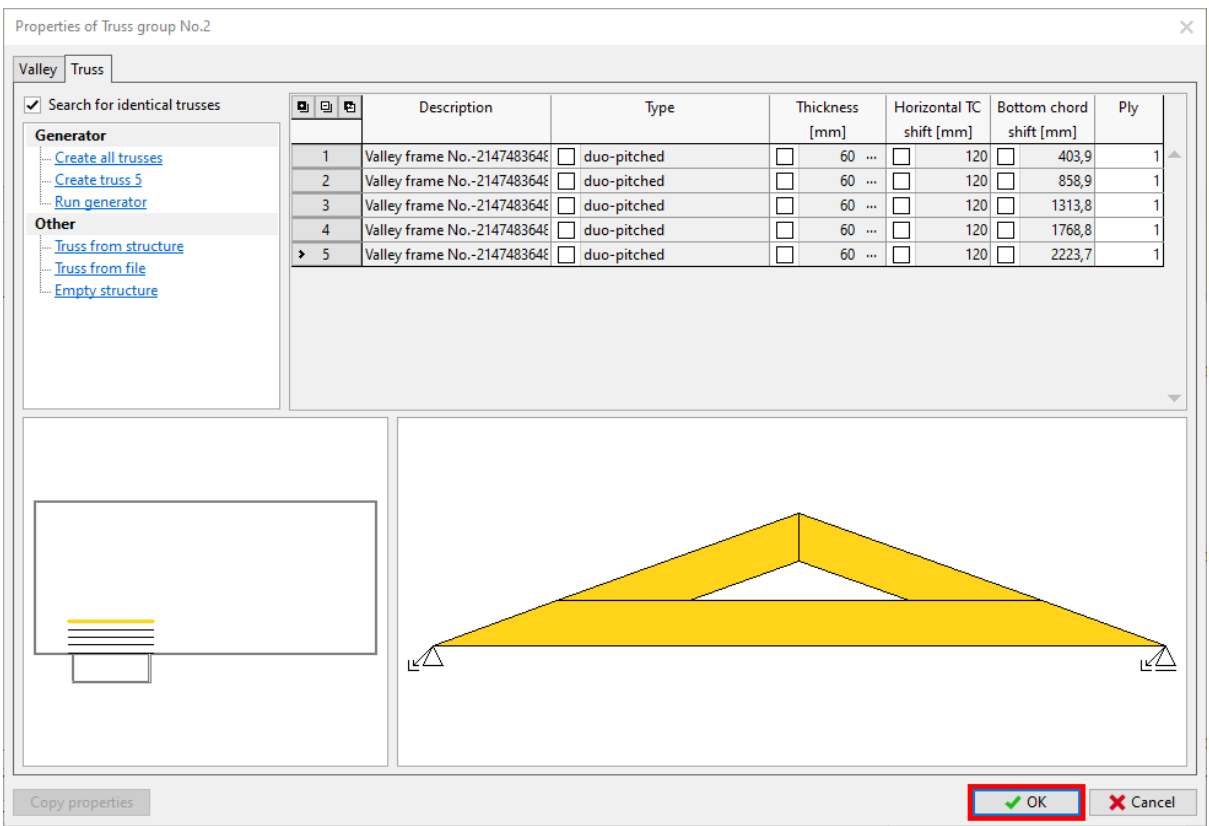

#### All roof trusses have been created, we check the model thoroughly plausibility and collisions.

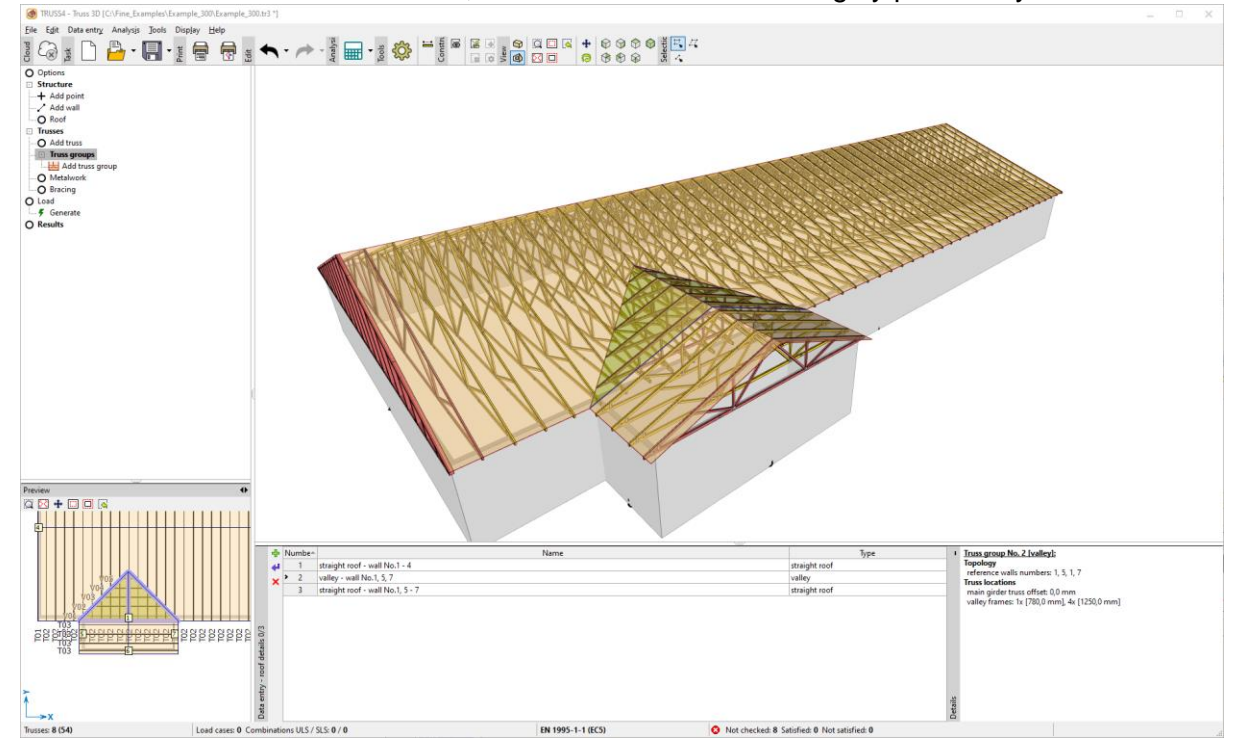

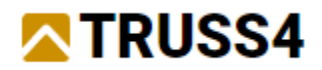

### Adding the bracing frames

*Generally, one can assume that one bracing frame is capable of supporting 10-12 main trusses, depending on the size of the compressive force in the top chord and the type of lateral bracing.*

In our case we have 43 main roof trusses (truss T02), which leads to an estimated requirement of 5 bracing elements in the top chord planes on each side of the roof. (The outer bracing frames need to be placed close to the end walls, so we actually need one more than  $43/10 = 4$ ). Vertical frames at the eaves ensure that the resulting horizontal forces are transferred into the walls.

Go to "truss groups" in the options window, click on bracing in the Truss groups selection dialog, then click on the two trusses between which the top chord bracing and the vertical frames shall be placed. Enter "10" for the number of braced main trusses. We want to make all the bracing frames identical and the inner bracing frames have to carry the lateral load from 10 connected trusses. The entered value is directly connects with the load acting on the bracing frames (a higher number means a safer design).

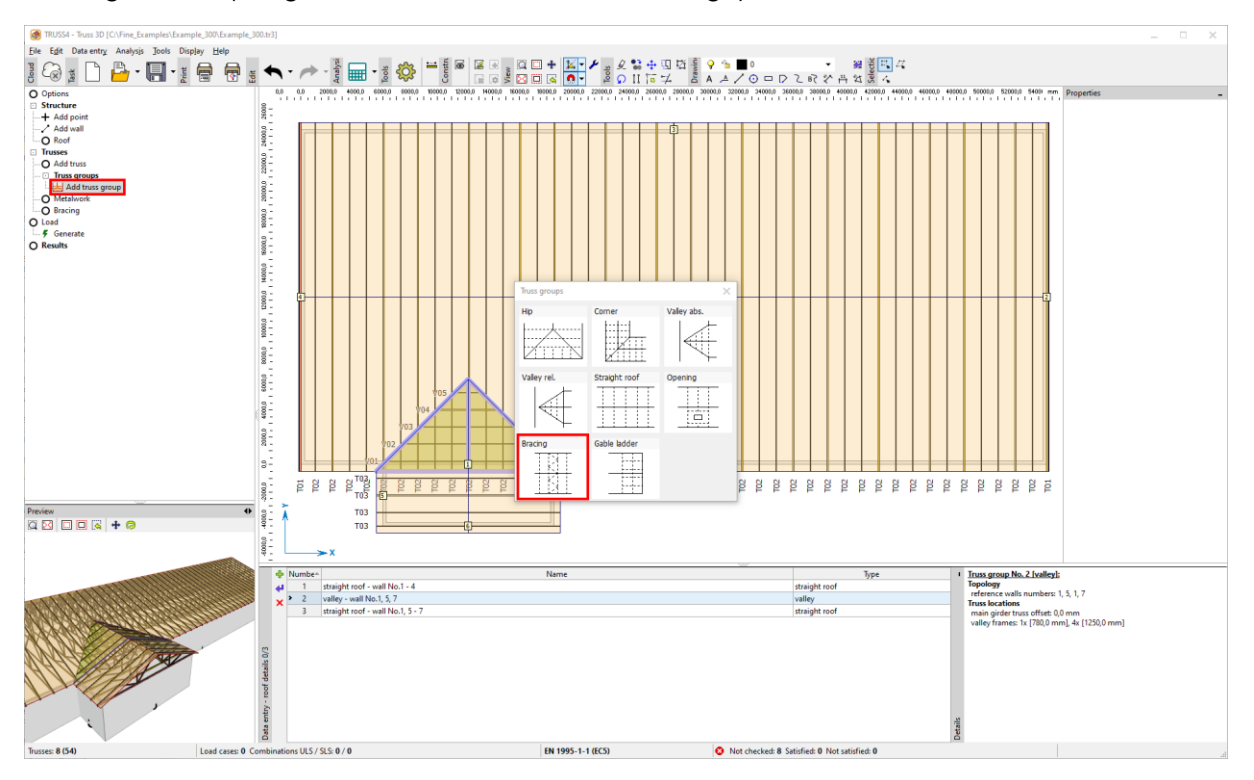

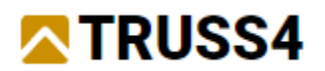

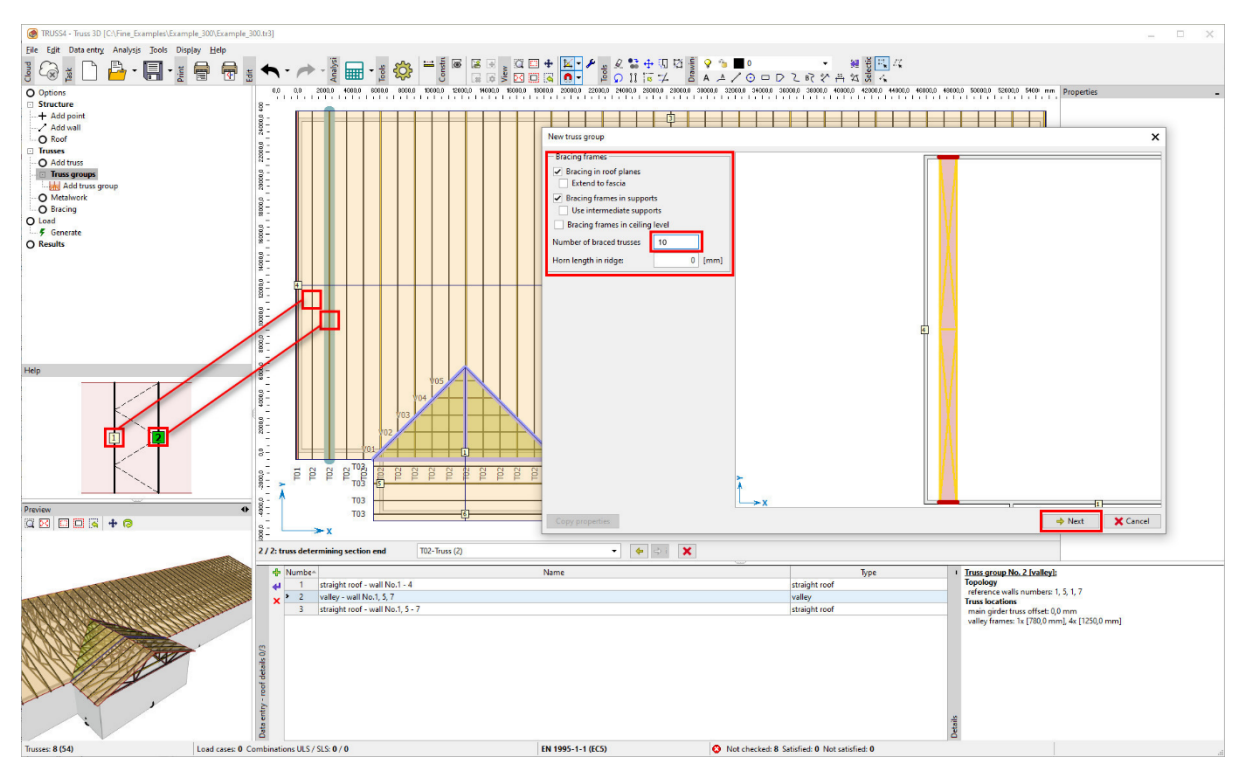

Change the timber thickness to 50mm and 80mm, respectively, create all trusses, confirm with "OK".

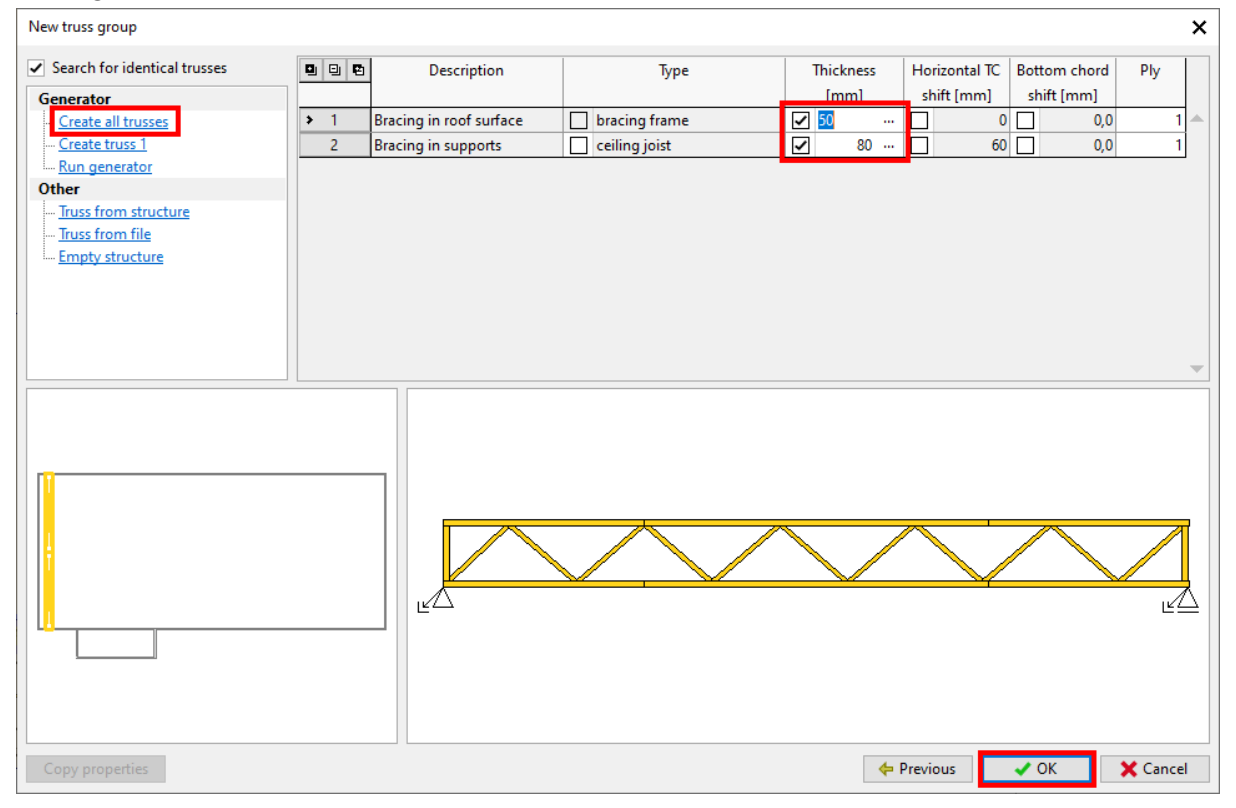

In the same manner we will place the other top chord bracing frames in the positions marked with "X".

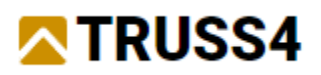

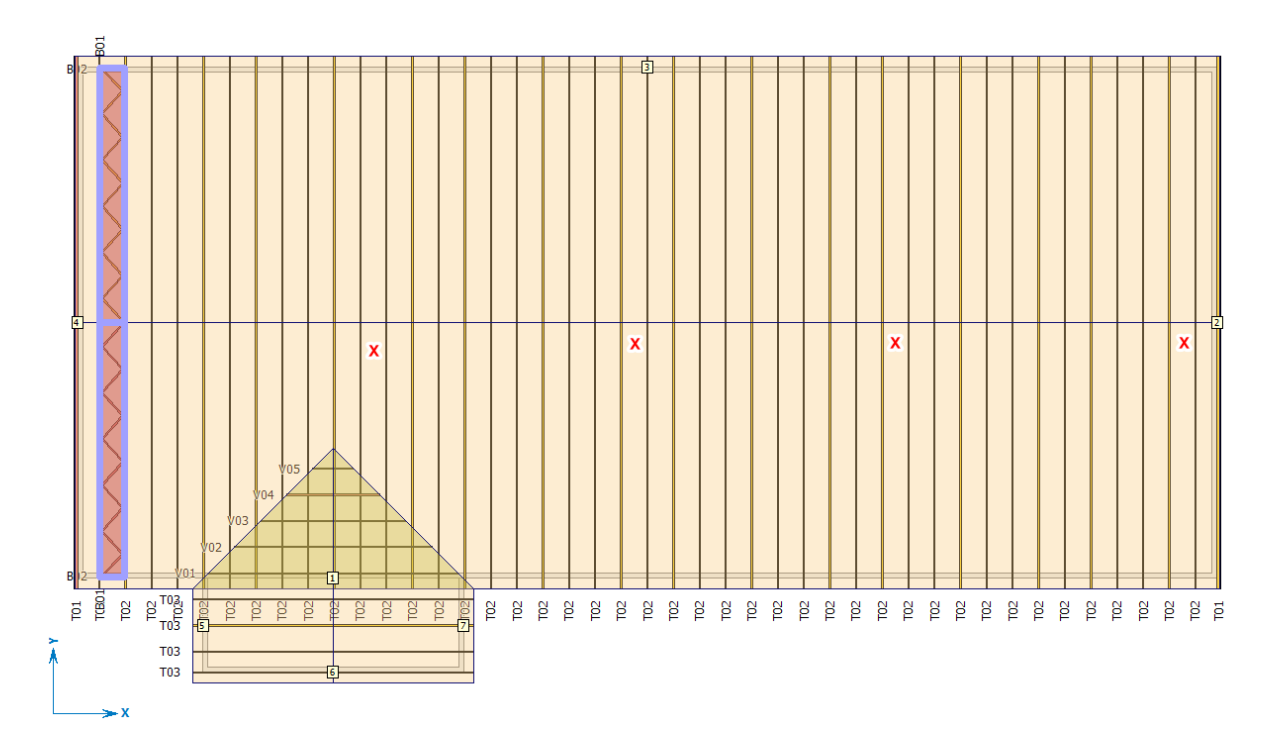

We can save ourselves some work by copying the properties of the previously entered and created bracing truss group. Add a new bracing truss group, then click on the "Copy properties" button in the lower left corner of the dialog and select the group whose properties you want to copy. This not only uses the settings from this dialog page, but also all truss properties, such as timber thickness, web patterns etc.

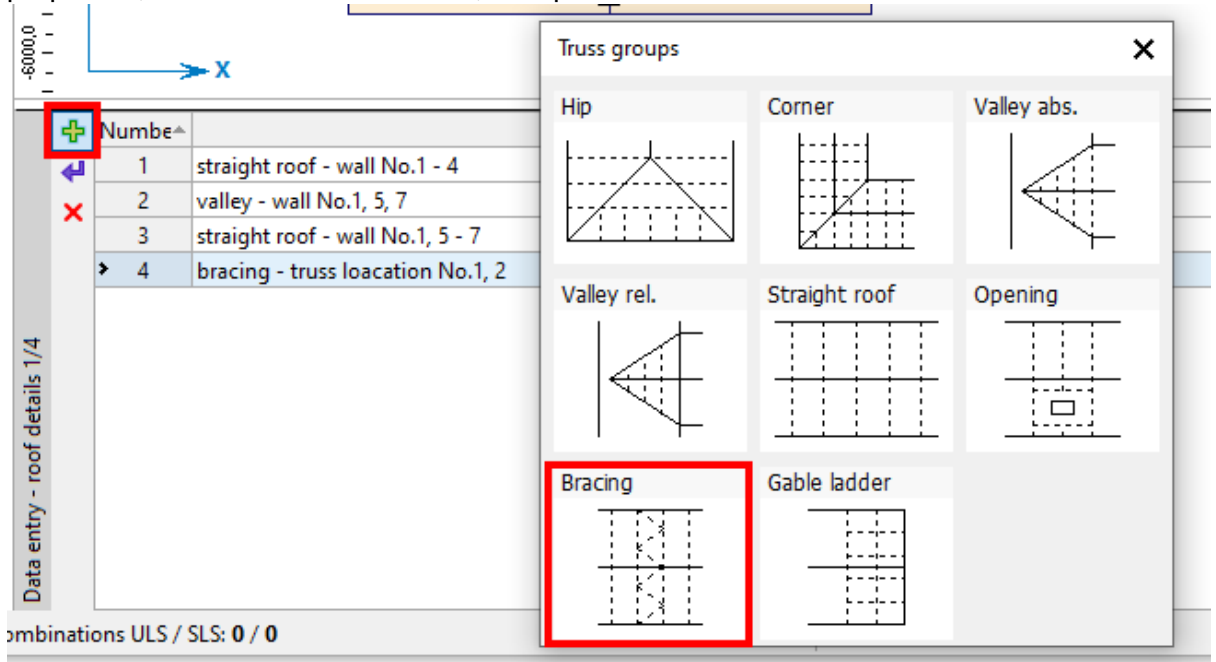

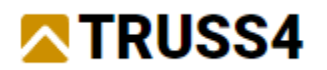

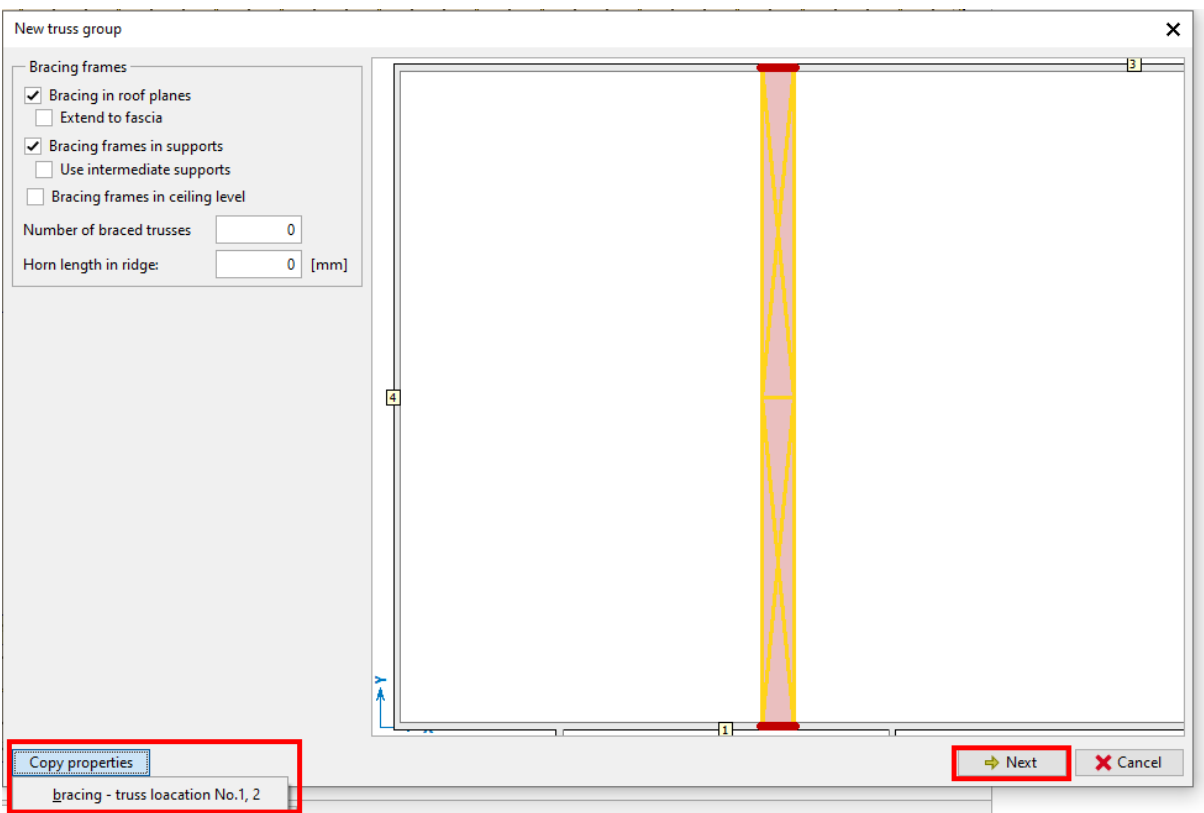

Close the second part of the dialog with "OK".

Repeat these steps three more times.

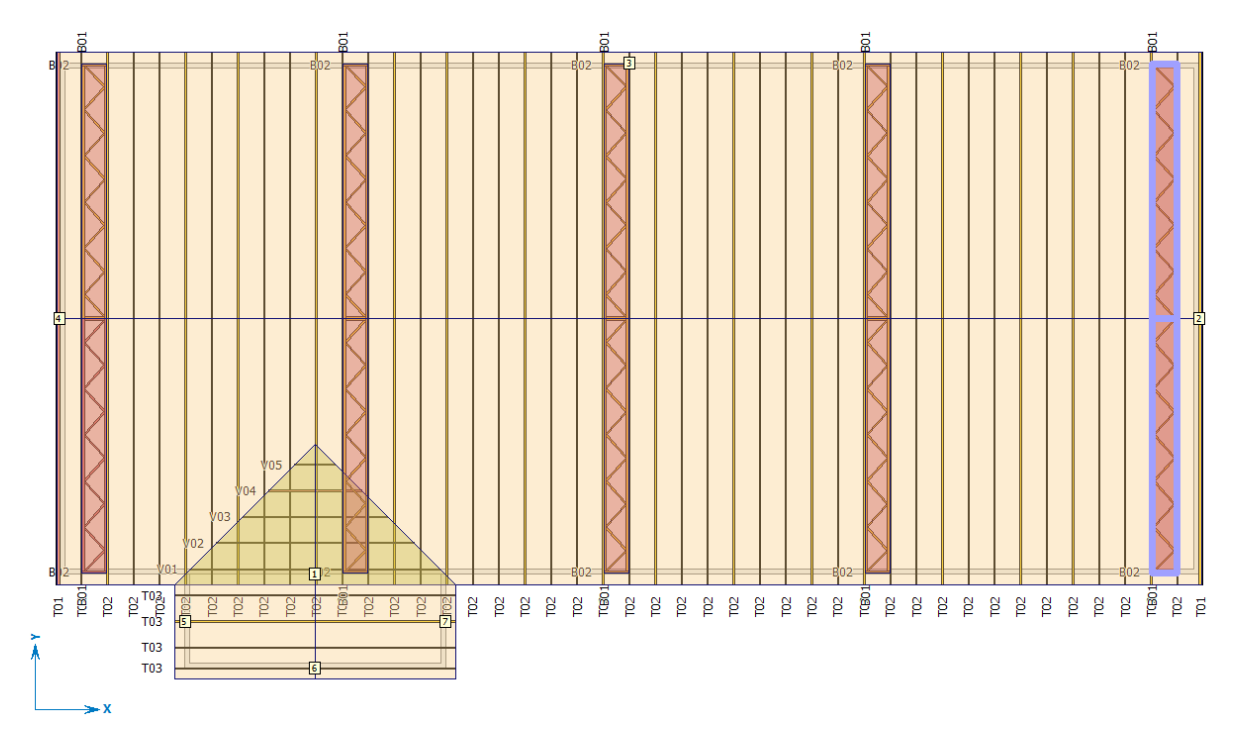

Also, the trusses above the building extension need to be braced in the same way, the number of trusses to be braced is equal to four.

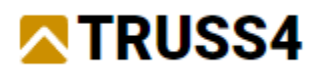

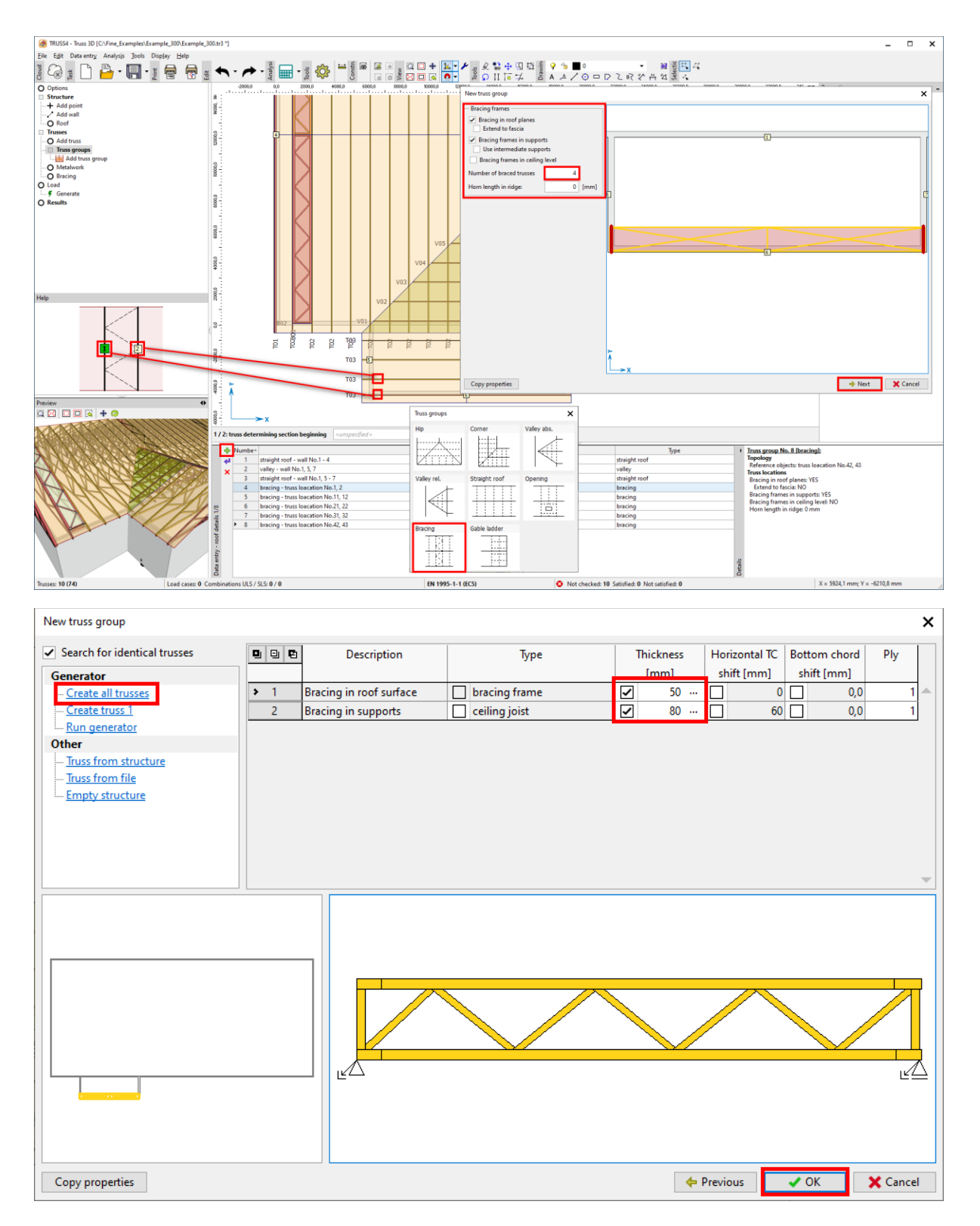

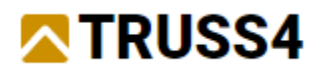

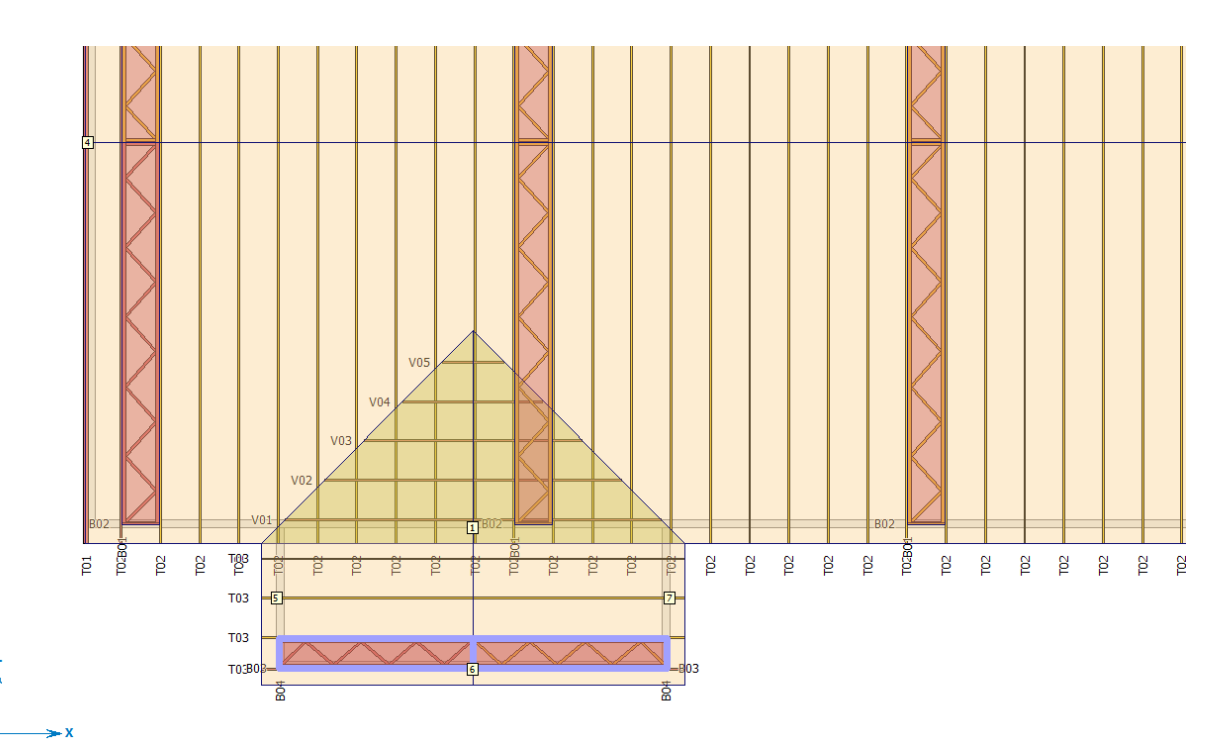

And with that we have placed all trusses and bracing fames on the roof. An actual threedimensional bracing requires additional elements, e.g. steel straps running diagonally between adjacent top chord bracing frames and the apex and the heels.

# Loading

We add loads to the main trusses by using the load generator. Click on "Load" and "Generate" in the options window.

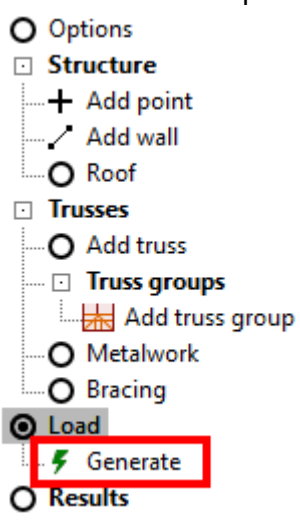

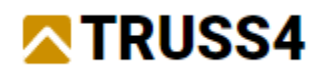

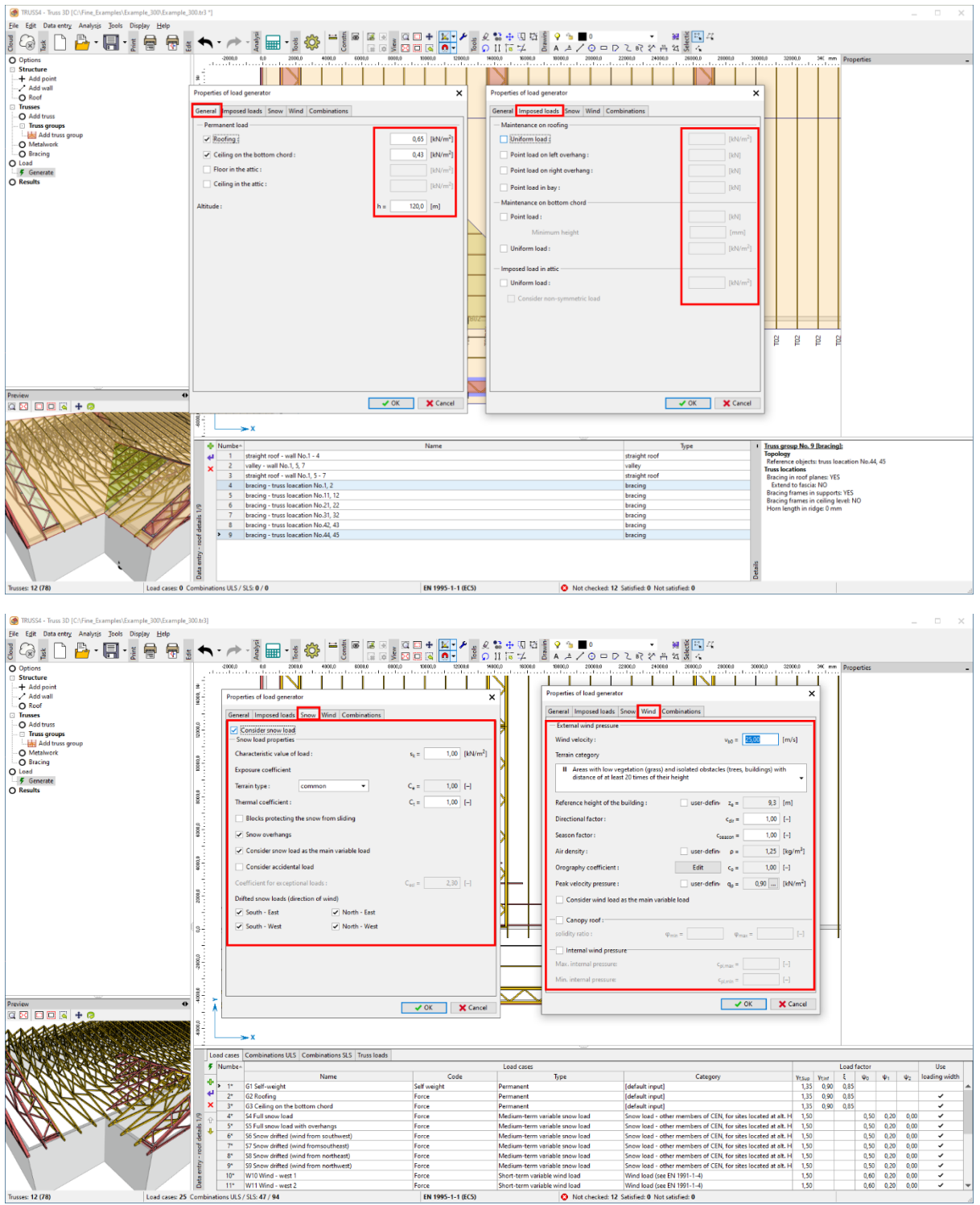

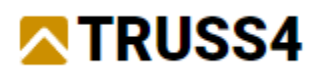

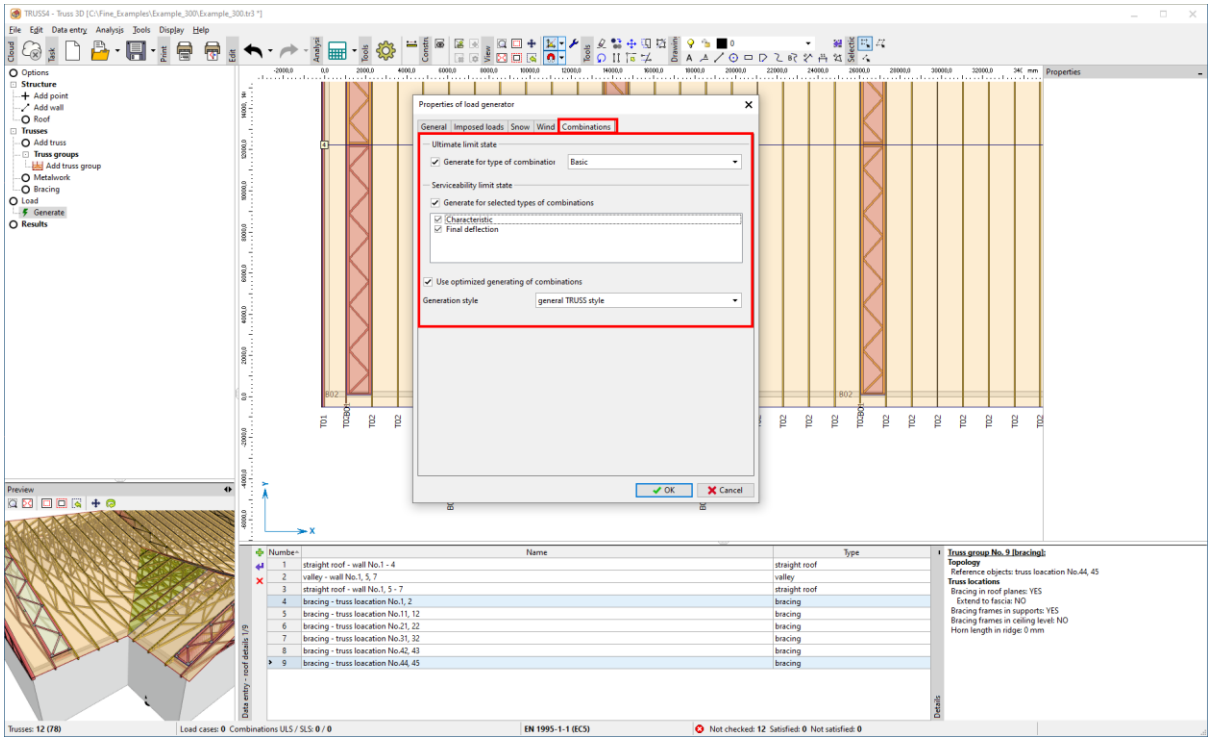

The loads for the main roof trusses have been created, the loads for the bracing frames and beams will be calculated on the basis of the internal forces of the corresponding roof trusses. Check all load cases thoroughly.

### Results - Analysis

First have a look at the valley trusses shown in table window. Unlike the other trusses they don't have a tick in the "Check" column. This is due to our previous selection of nonstructural valley frames, which means that they will not be analysed.

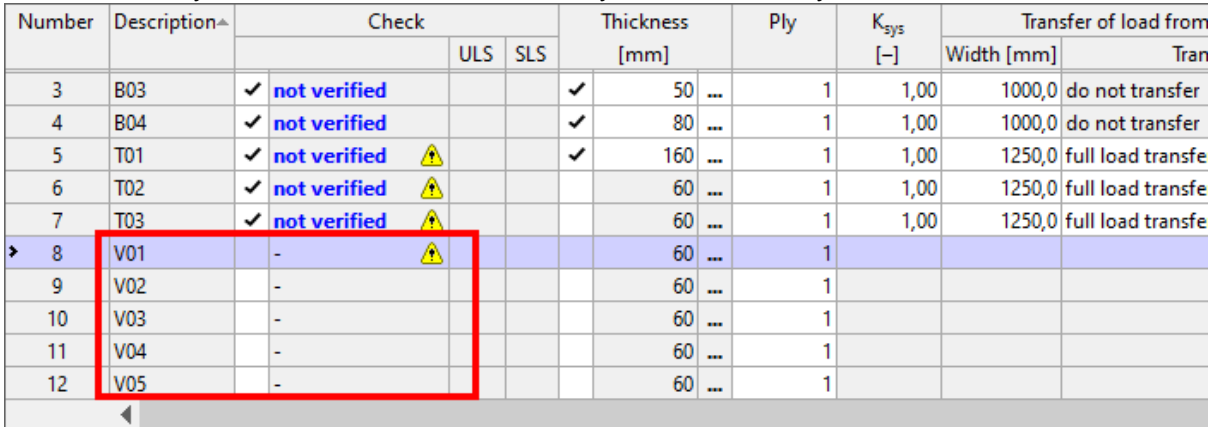

First have a look at the trusses that we want to have analysed and designed.

Truss T01 (gable truss on main roof): you may realize that no supports have been created because the generator is not able to determine those for a truss placed totally on a wall.

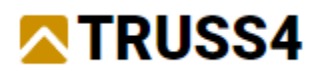

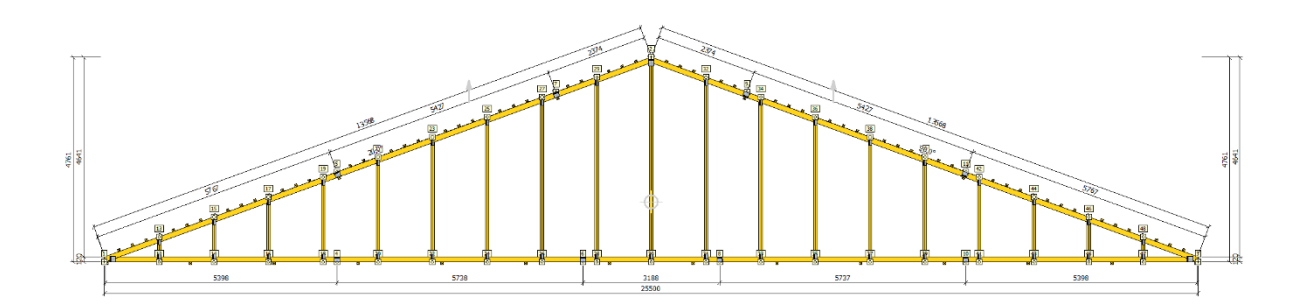

The supports can be added manually via the function "Support for selected joints". Move your mouse to the left end of the truss, hold down the left mouse key and drag your mouse as shown to create a rectangle which encloses all joints along the bottom chord.

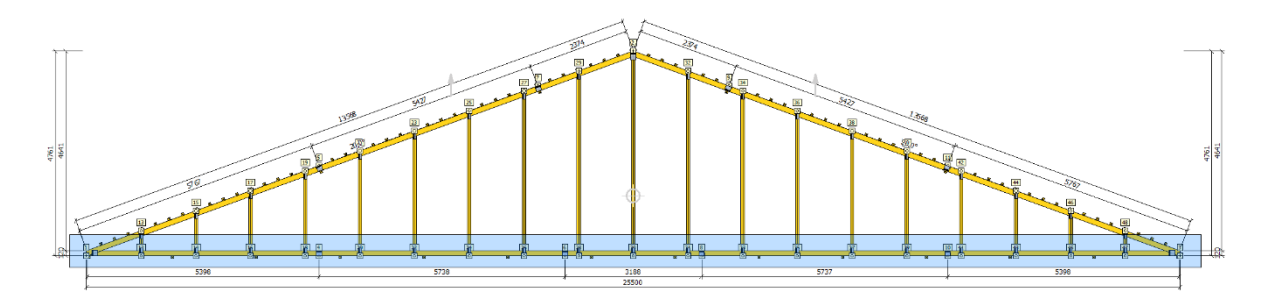

Now hold down the <CTRL>key and click on the four splice joints ([4], [6], [8] and [10]) to deselect them. Eventually repeat this for any selected (highlighted) joints on the top chord. Right mouse click on any of the highlighted bottom chord joints and select "Support for the selected joints (21)" from the context menu and use the shown settings in the appearing dialog.

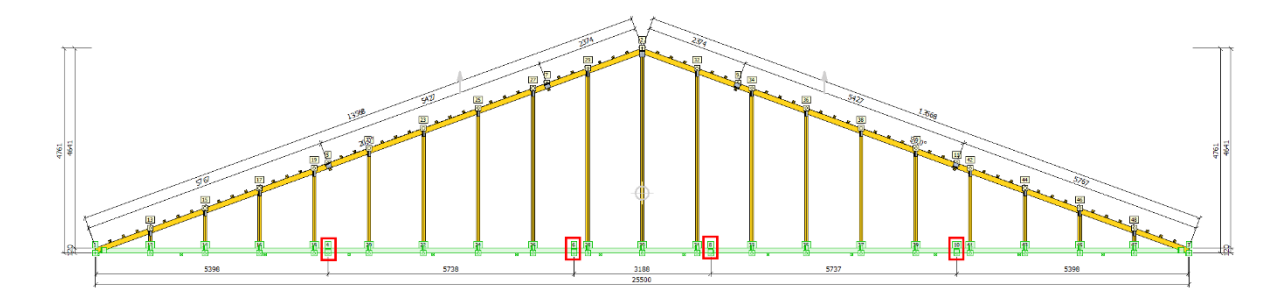

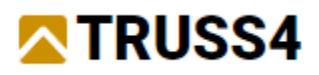

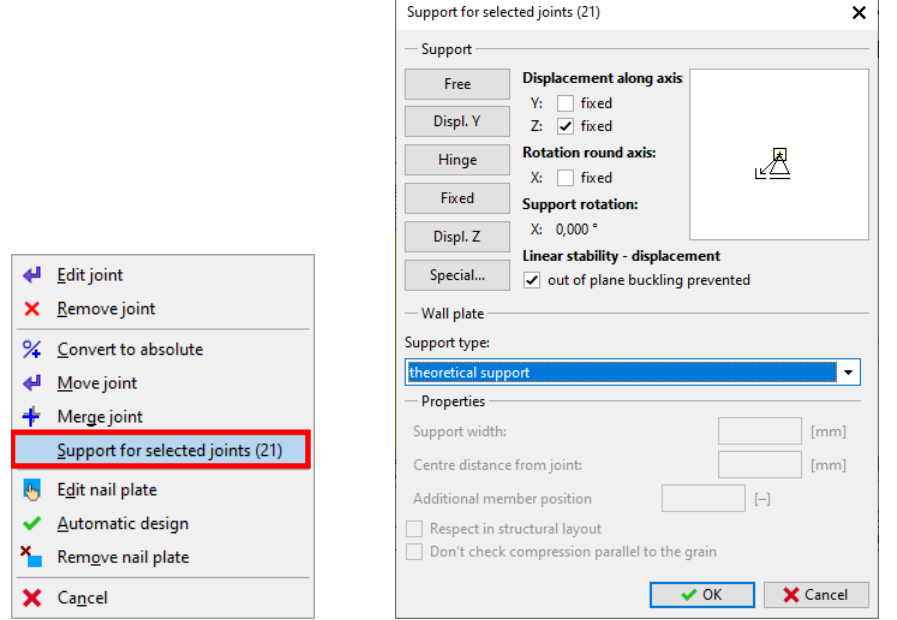

### Close the dialog with "OK".

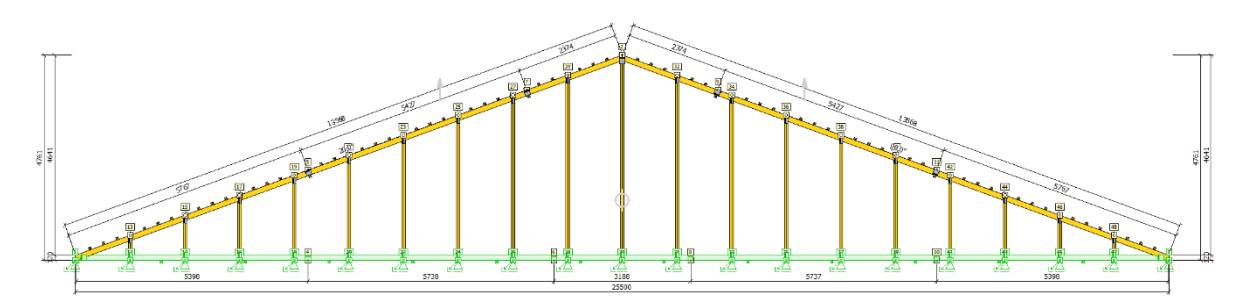

The gable truss now has a theoretical support under each vertical stud. We still need to cater for any horizontal forces by right mouse clicking on the left most joint [1], selecting "Edit joint" from the context menu and check the Y:-box in the "Support" dialog.

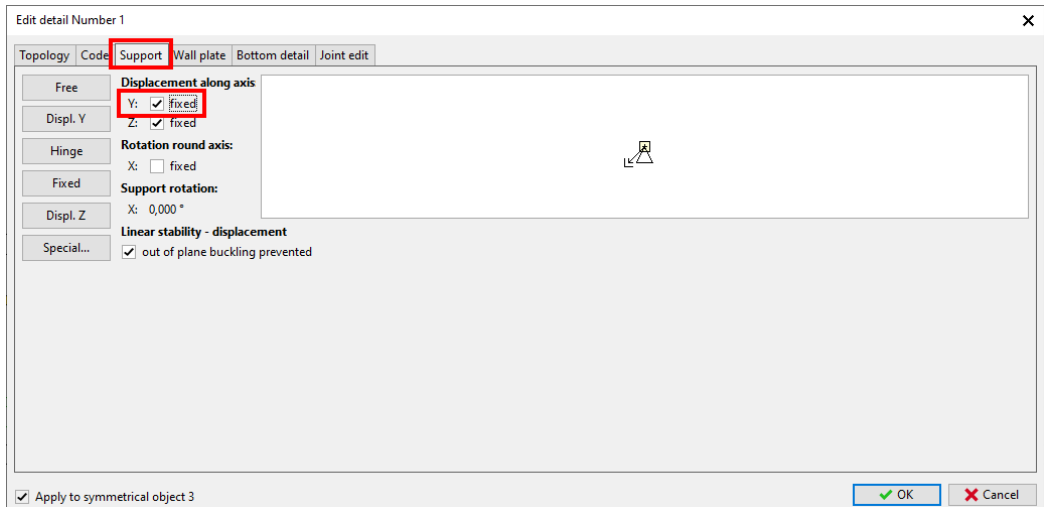

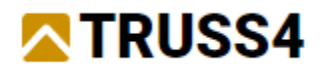

Now we can let the program design the trusses by hitting <CTRL+F8> or clicking the icon .<br>ایل

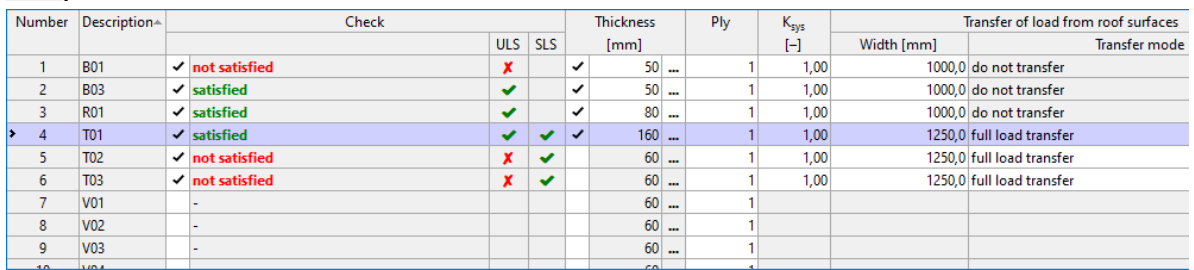

We will need to look closer at the results for trusses B01, T02 and T03, as they don't match all design criteria, exclusively in ULS (ultimate limit state) checks.

We start with truss T03 and for that we look right of the results table at the "Overall truss check". In case it should not show any information, click on the hyperlink "display.

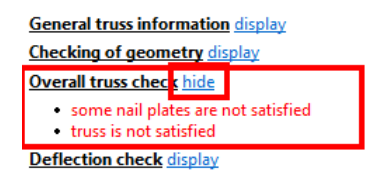

Here we immediately see that some nail plates are not satisfied and therefore can directly display the joints results:

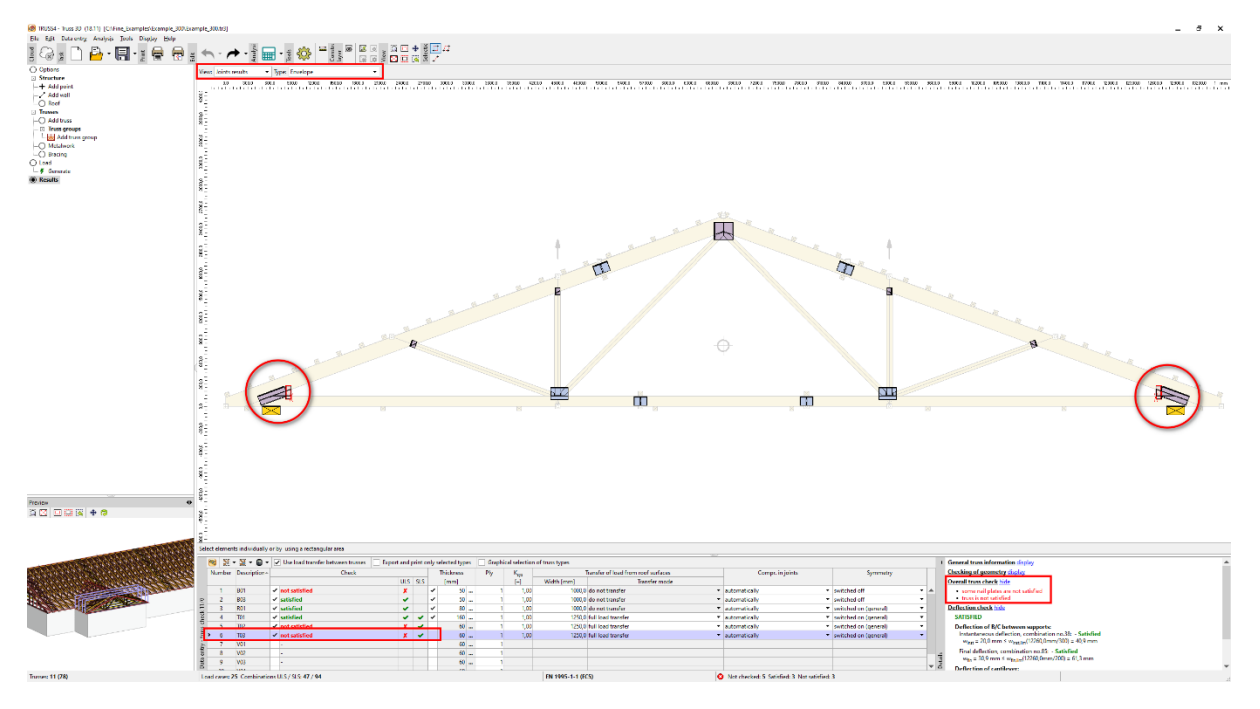

Apparently, the auxiliary plates at the heel joints don't' have a sufficient bite into the chords. Due to the fact that the timber cross sections of the chords are big enough to place the wedge and the main plate above the support, we can omit the usage of an auxiliary plate.

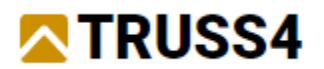

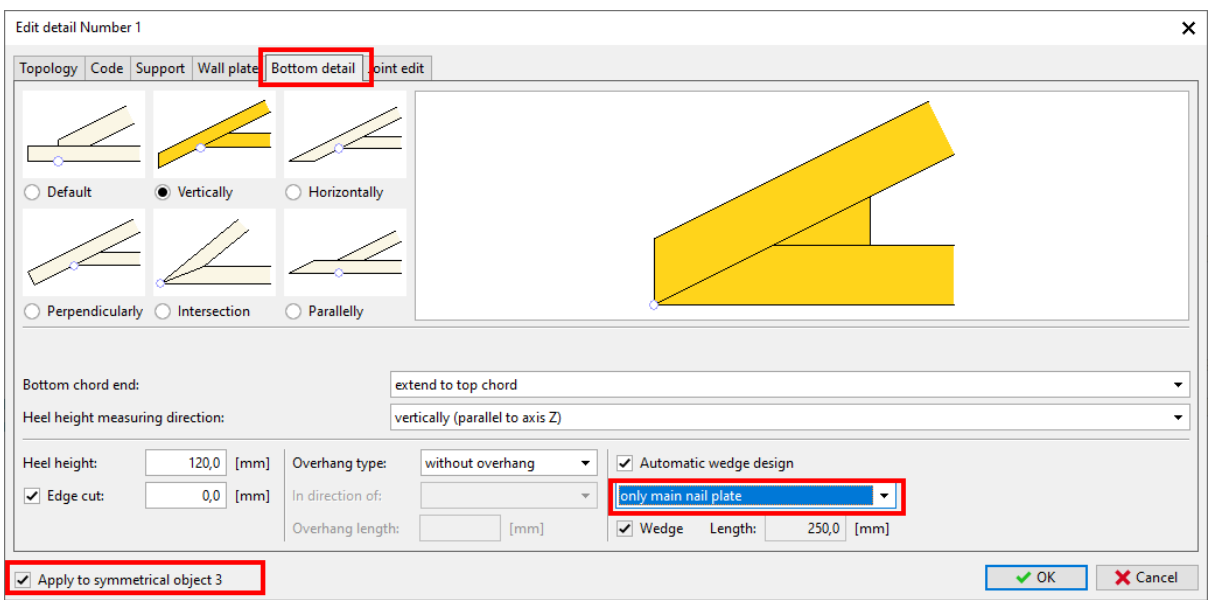

Right mouse click on the left heel joint, select "Edit joint" from the context menu, switch to tab "Bottom detail" and select "only main plate" from the drop down list below "Automatic wedge design". Close the dialog with "OK" and re-analyse the truss by hitting <F8>. The truss is successfully designed.

Then we look at truss T02, we check the members result where everything is ok, then we check the joint results and see the truss is overstressed at the two supports.

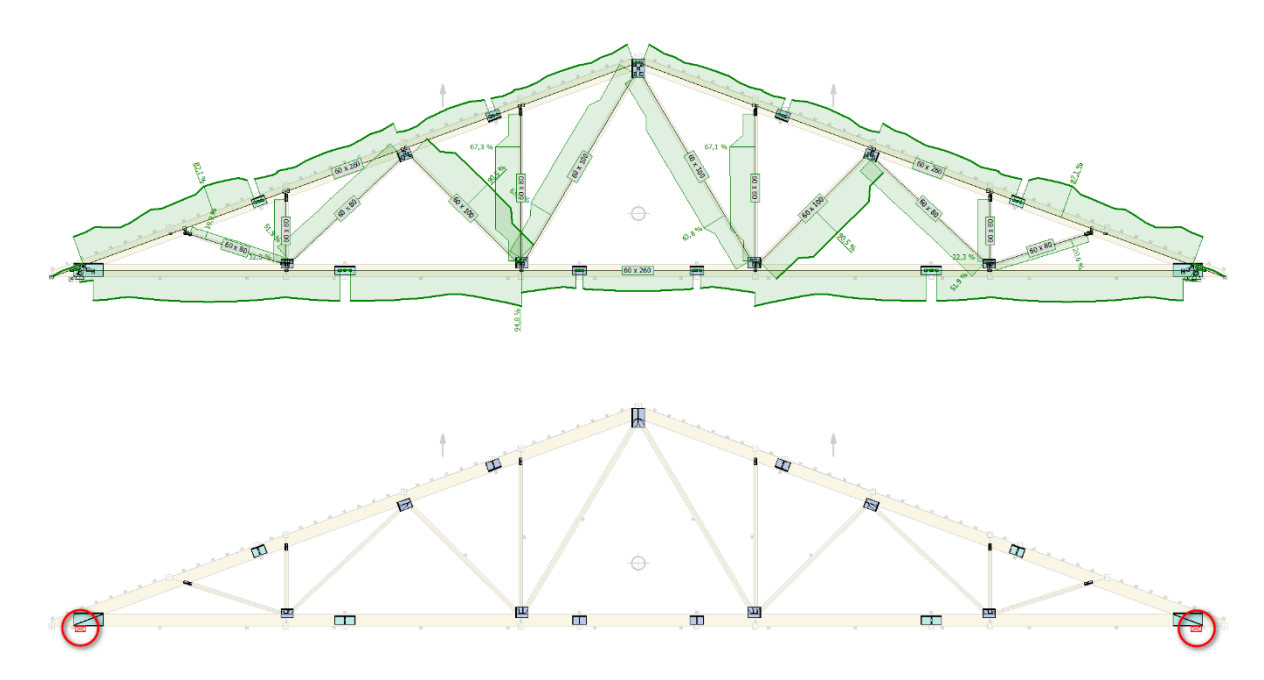

Double click on truss T02 in the results table, so Truss2D gets launched with this truss opened. Alternatively select T02 in the results table and then click on the Truss2D icon in the upper left corner above the table.

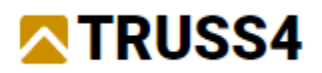

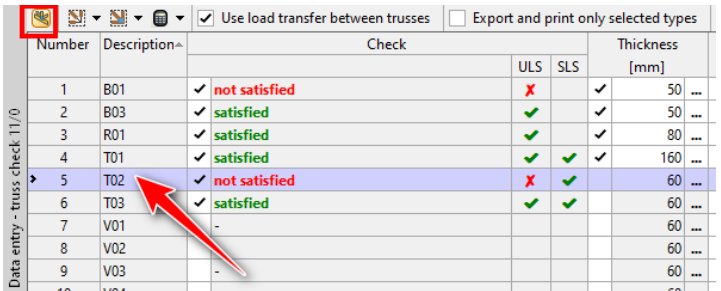

In the options window on the left select "Joints check" and look at the results in the table below the truss window. Joints 1 and 3 (heel joints) show an overstress of 112,6%, which means that the current length of the support at 240mm is not sufficient.

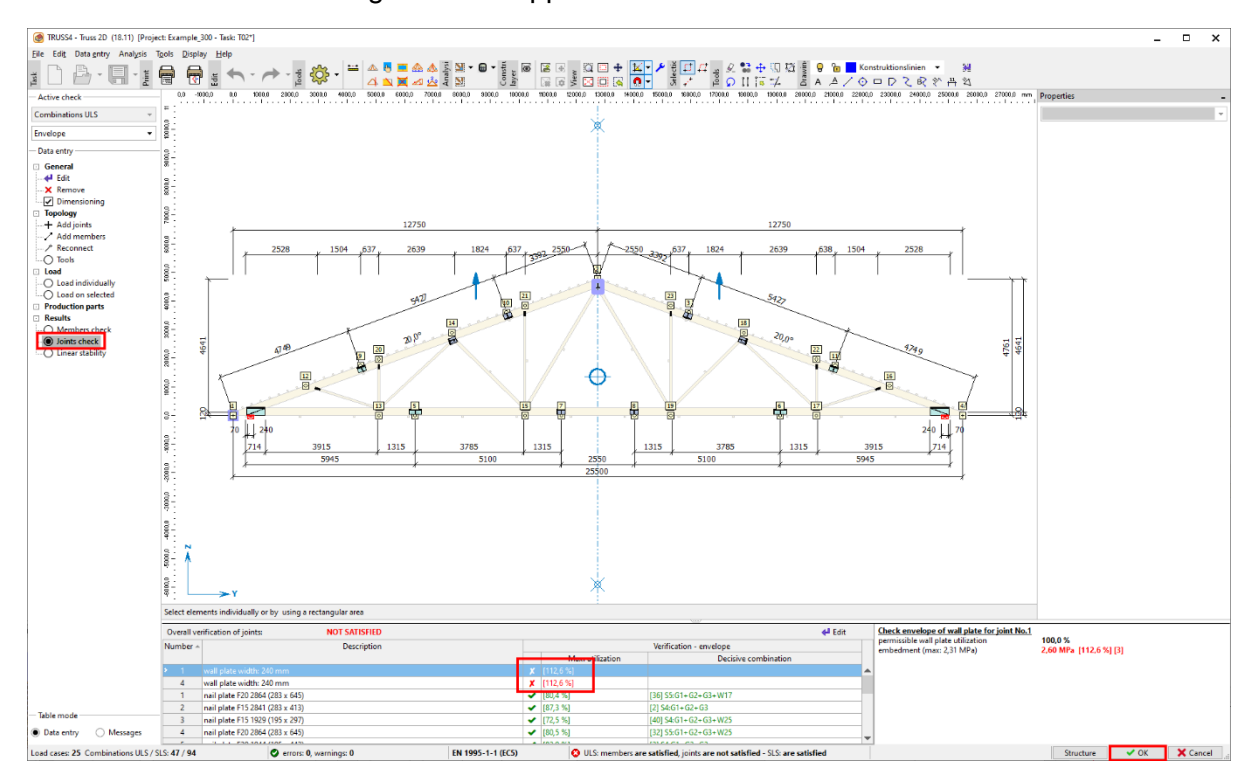

Close the Truss2D by clicking on "OK" in the lower right corner of the program. Back in Truss3D right mouse click on joint 1 (left heel), select "Edit joint" from the context menu and on the "Wall plate" tab change the "Support width" to 280mm.

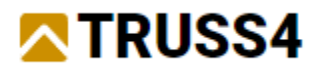

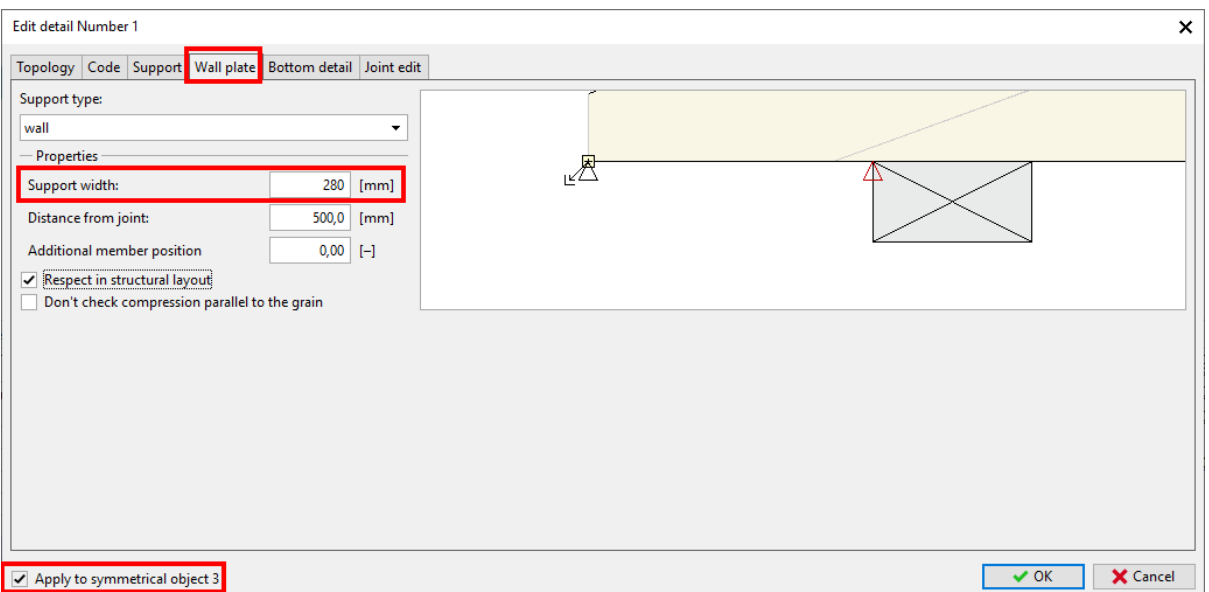

If "Apply to symmetrical object 3" in the lower left corner was ticked, the change should have been applied to the right heel joint, too. Hit <F8> and observe that the truss is now successfully designed. The increase of the support is usually done by using a steel plate of the required length.

We move on to design the bracing frame B01. Before we look at the existing design results we have an eye on the loads and the design criteria of bracing frames.

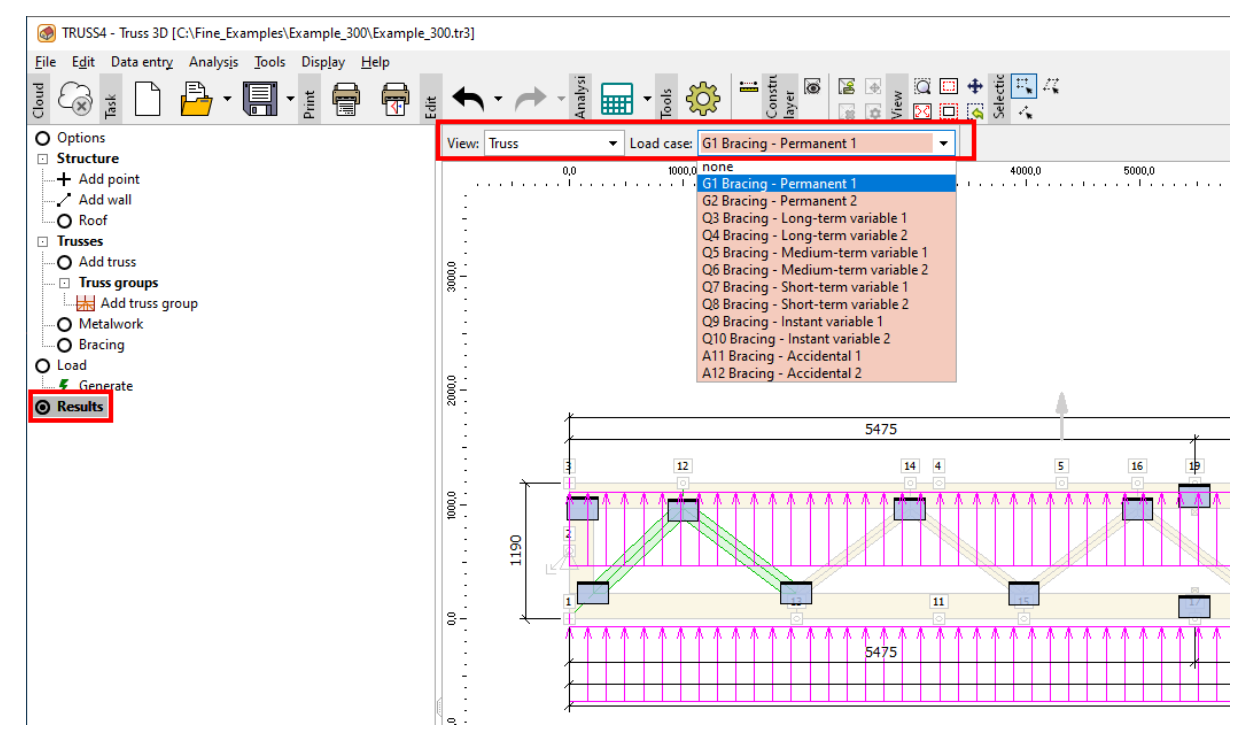

A bracing frame has significantly different load cases from standard trusses. The loads and in alternating directions on the chords, being a result from axial forces in the trusses that are braced and are related to the load duration classes (permanent, long-term, medium-term

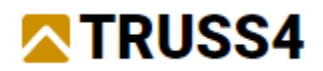

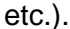

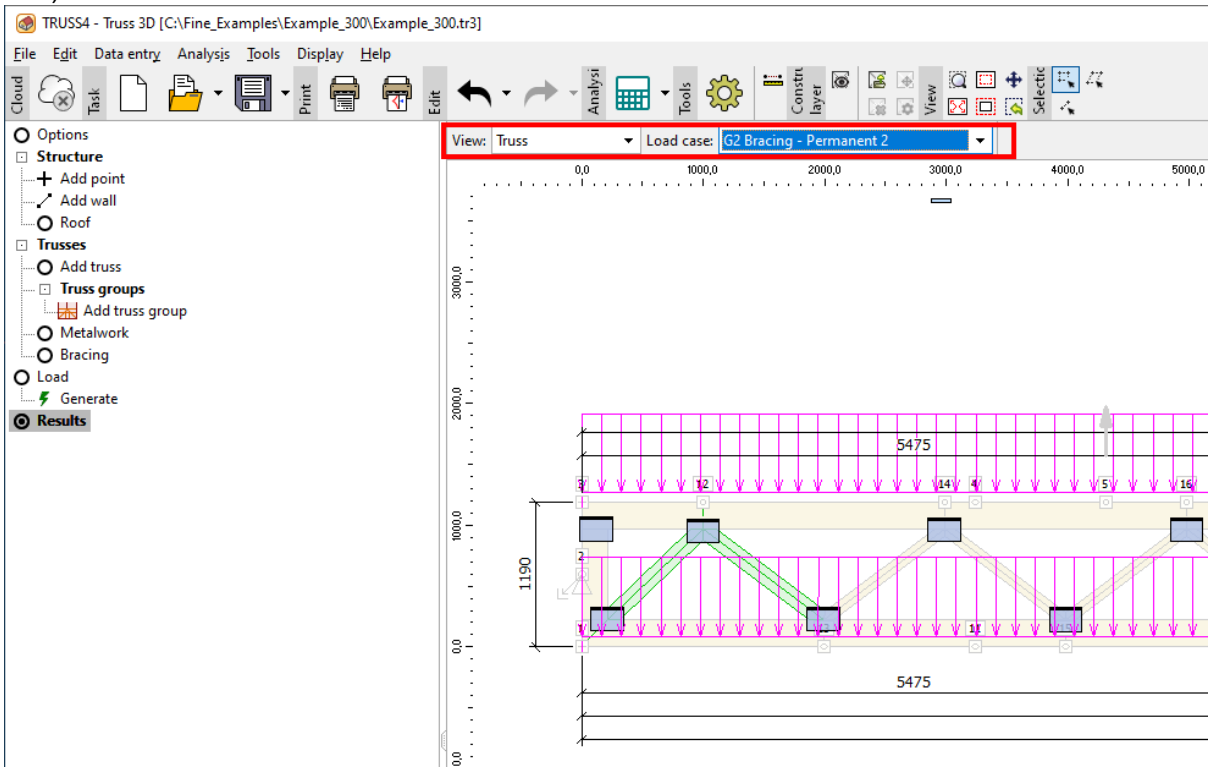

The load values are calculated on the basis of equation (9.37) EN 1995-1-1:2010-12, considering the number of trusses to be braced, the average compressive force in the braced truss member and the length of the bracing itself. These calculated loads only consider the imperfections (bows) of the truss chords, not loads deriving from inclination of the trusses or from external wind loads, e.g. wind on gable.

From the look at the results overview we see that some nail plates are not satisfied and also the deflection check is not fulfilled. As we are using the entire scope of all nail plates in the database, the design becomes a lengthy process. For this reason, it is recommended to use only one type of nail plate, here the F15 (15mm gauge).

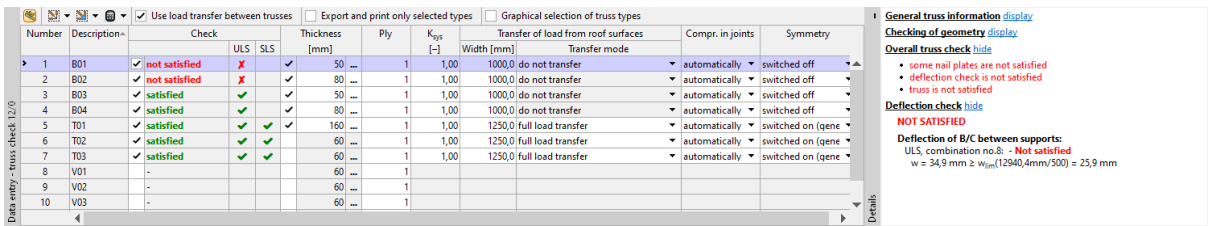

The end verticals of the bracing beam will have to provide enough width for connection with the vertical frame B02, so we increase their width to 220mm. The chords contribute to reducing the deflection of the frame, so we also increase them to 220mm. These changes can be done in an easy way in Truss2D. Double click on truss B01 in the results table or click on the icon Truss2D in order to launch that program.

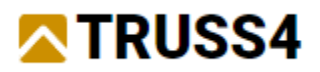

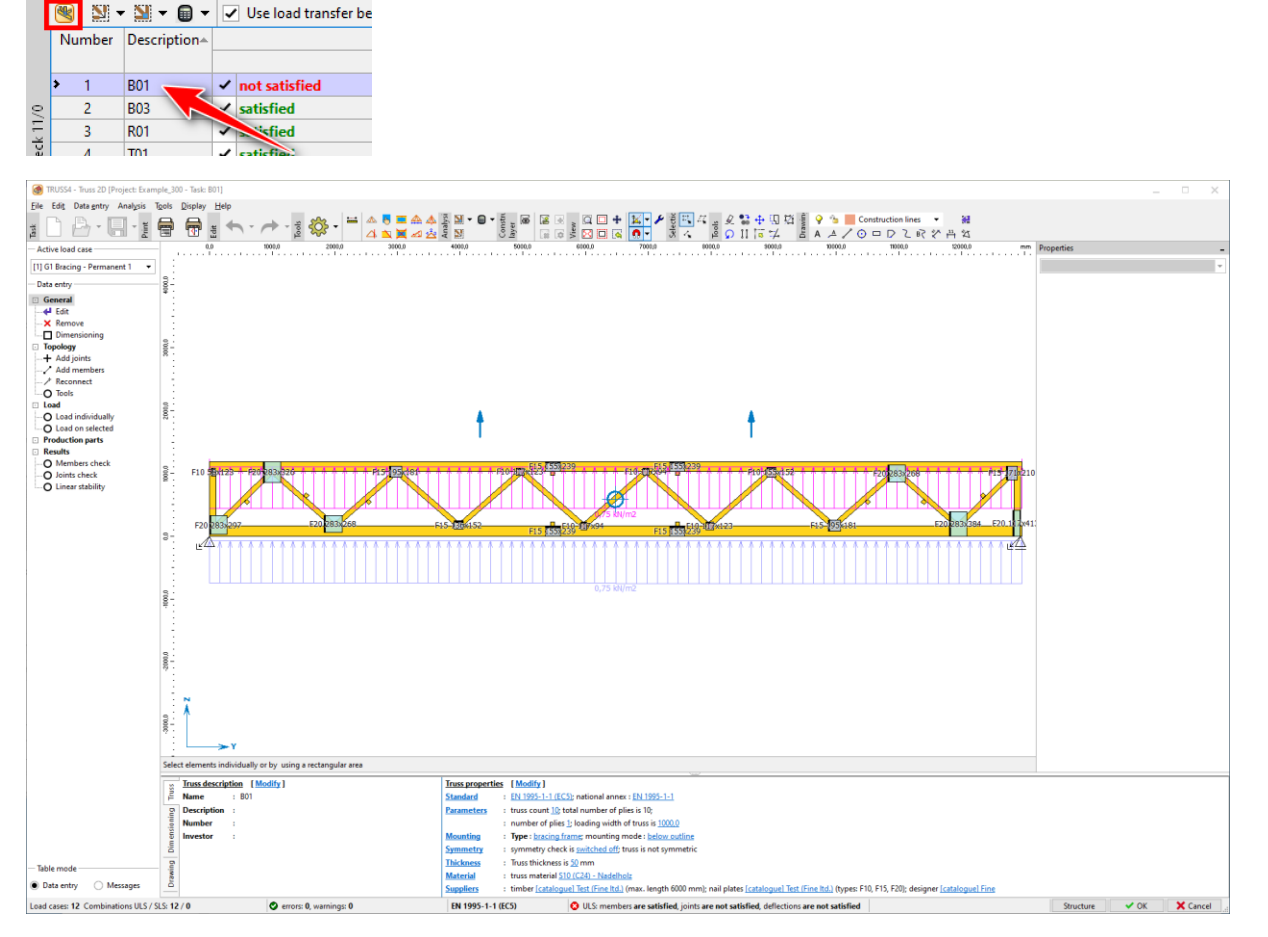

Click left on both end verticals and chords to select them.

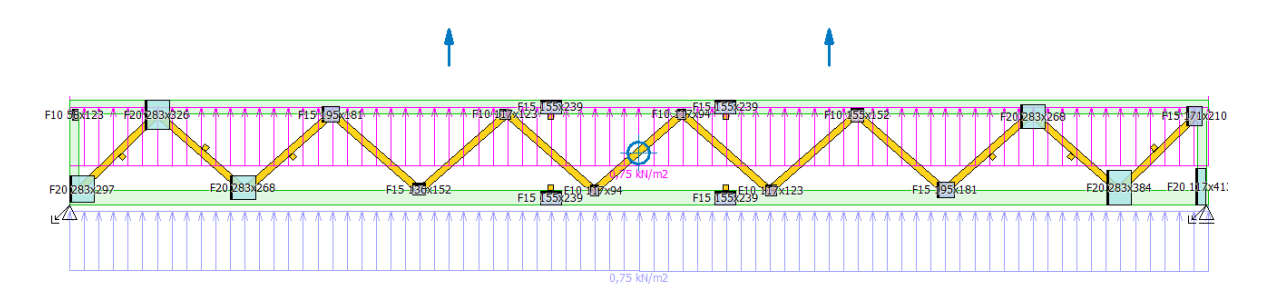

On the right-hand side in the Properties window untick the check box "Depth from data" and enter a value of 220 for "Member depth".

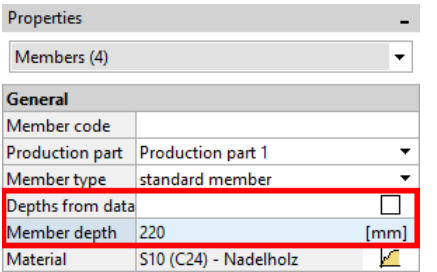

All selected members now have a depth of 220mm. Unselect those members by hitting <ESC>, then open a rectangle from right to left which touches the webs only.

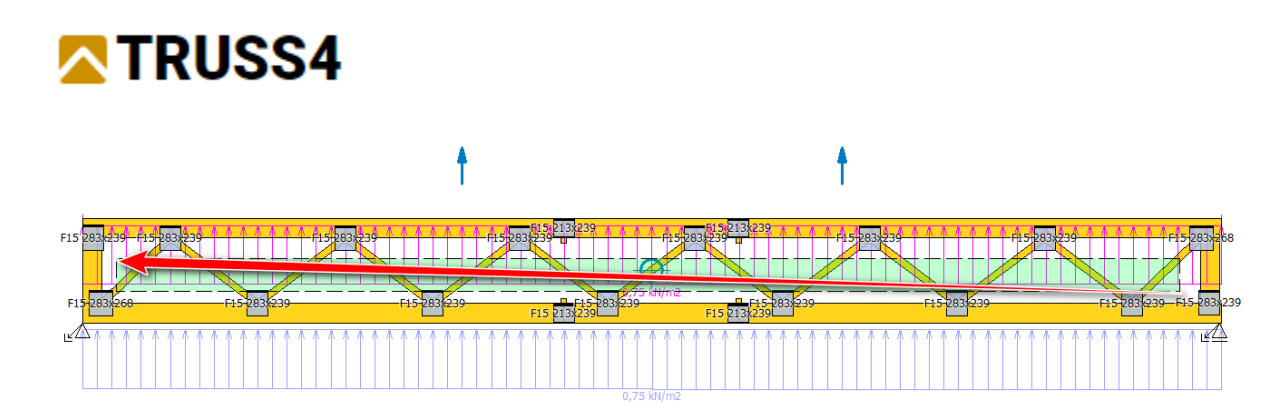

Change the depth of all webs to 100mm. Then select the two left and right most diagonals only and set their depth to 140mm.

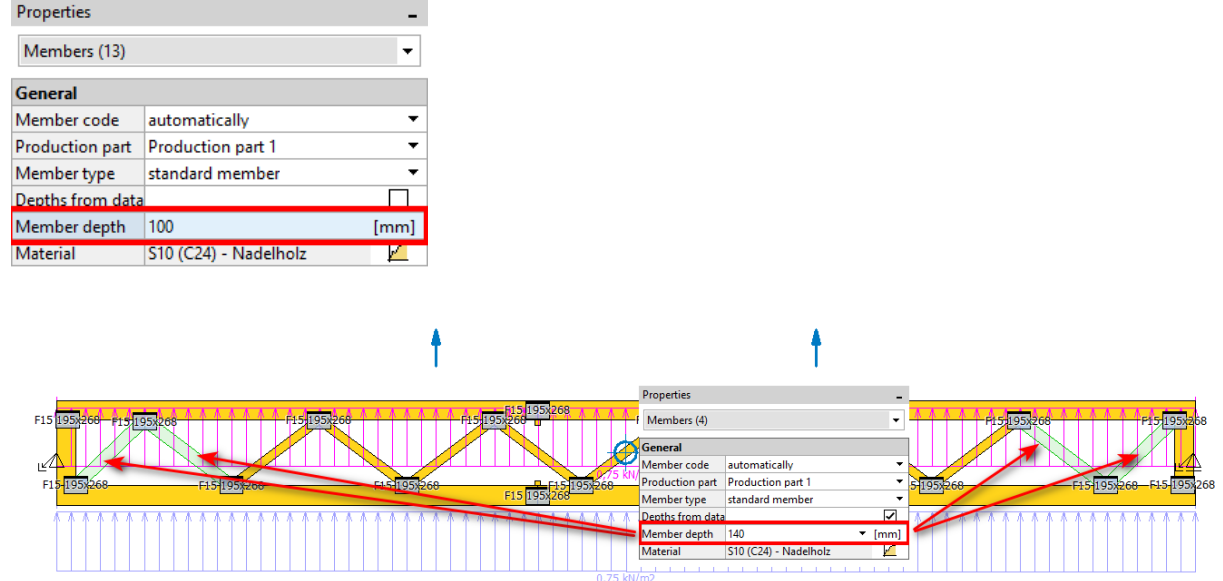

Select the entire truss by hitting the key combination <Ctrl+A>. Below properties select "Connections" from the drop-down list. Untick "Automatic design" and select "F1,50" under "Type". Set all nail plates to size 195x268 and the orientation (rotation of all plates) to 0°.

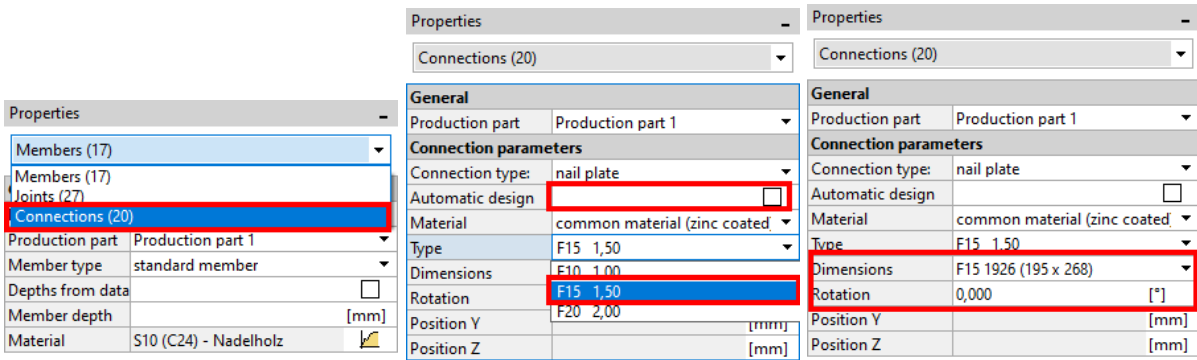

Finally change the current supports location from the heel joints in the lower edges to the existing mid-joints at the end verticals. This is a more realistic modelling of the truss, as in fact it will be connected to B02 all along these members.

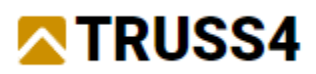

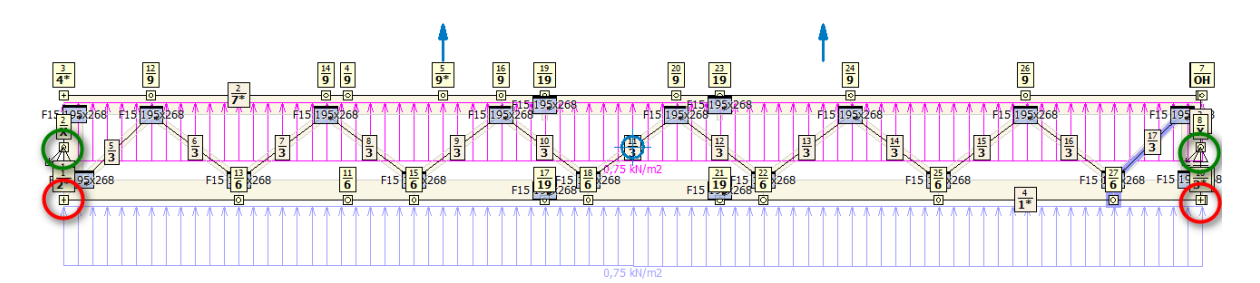

Right mouse click on joints 1 and 10 and change the "Support" from "hinge" and "Displ.Y" to free and set joints 2 and 8 to "hinge" and "Displ.Y".

Click on "OK" in the lower right part of the program window to close Truss2D and return to Truss3D.

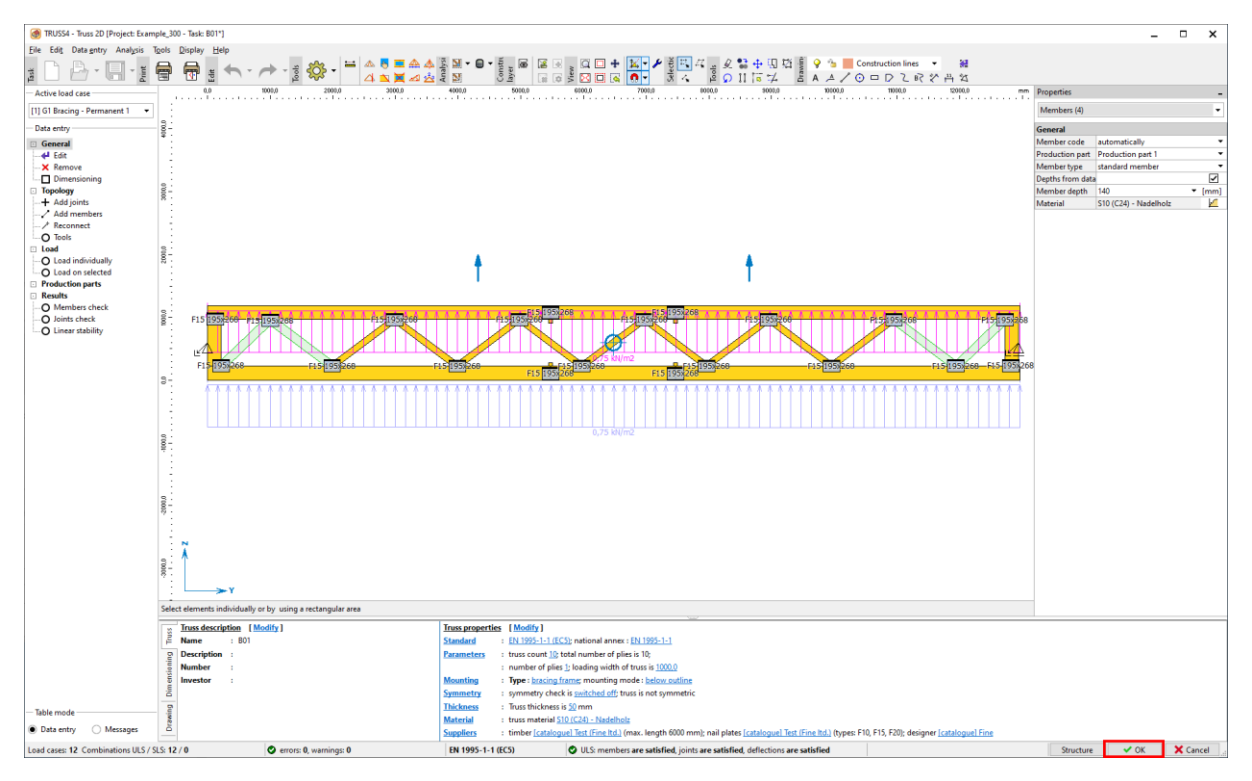

Analyse the truss by hitting <F8>, it should satisfy all requirements now.

**General truss information display Checking of geometry display Overall truss check hide** truss is satisfied **Deflection check hide SATISFIED** Deflection of B/C between supports: ULS, combination no.8: - Satisfied  $w = 22.9$  mm  $\leq w_{lim}(12724.0$ mm/500) = 25,4 mm

Divergent from roof trusses the deflection check for bracing frames is carried out by using ULS load cases. The deflection here is limited to 1/500 of the distance between supports and must strictly be fulfilled, otherwise the bow of the top chord of the main trusses would

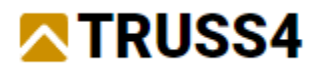

exceed the limits for which formula (9.37) is still valid, resulting in higher loads acting on the bracing frame.

Further steps to finalize this project would be creating documentation and files for driving saws, presses etc. As this is not part of this example, we are done with it and can save the project.

For more engineering manuals visit [https://www.finesoftware.eu/.](https://www.finesoftware.eu/)